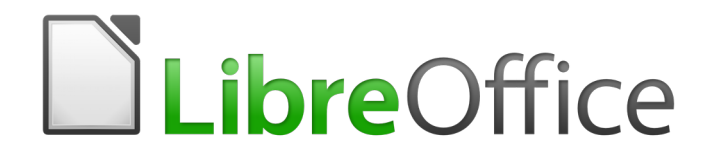

Guía de Base

*Capítulo 1 Introducción a Base*

# <span id="page-1-5"></span>*Derechos de autor*

Este documento tiene derechos de autor © 2020 por el equipo de documentación. Los colaboradores se listan más abajo. Se puede distribuir y modificar bajo los términos de la [GNU](http://www.gnu.org/licenses/gpl.html)  [General Public License](http://www.gnu.org/licenses/gpl.html) versión 3 o posterior o la [Creative Commons Attribution License,](http://creativecommons.org/licenses/by/4.0/) versión 4.0 o posterior.

Todas las marcas registradas mencionadas en esta guía pertenecen a sus propietarios legítimos.

### <span id="page-1-4"></span>**Colaboradores**

Este libro está adaptado de versiones anteriores del mismo.

#### <span id="page-1-3"></span>*De esta edición*

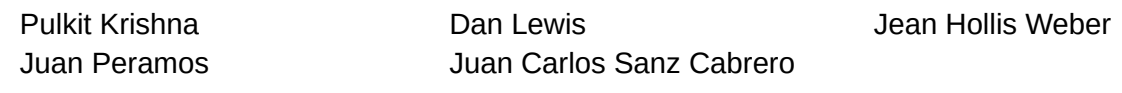

#### <span id="page-1-2"></span>*De ediciones anteriores*

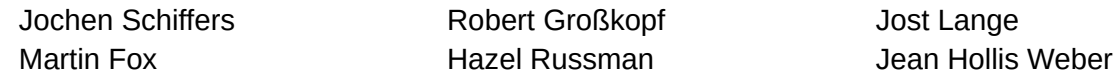

### <span id="page-1-1"></span>**Comentarios y sugerencias**

Puede dirigir cualquier clase de comentario o sugerencia acerca de este documento a: [documentation@es.libreoffice.org.](mailto:documentation@es.libreoffice.org)

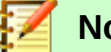

# **Nota**

Todo lo que envíe a la lista de correo, incluyendo su dirección de correo y cualquier otra información personal que escriba en el mensaje se archiva públicamente y no puede ser borrado.

### <span id="page-1-0"></span>**Fecha de publicación y versión del programa**

Versión en español publicada el 18 de junio de 2020. Basada en la versión 6.2 de LibreOffice.

# **Contenido**

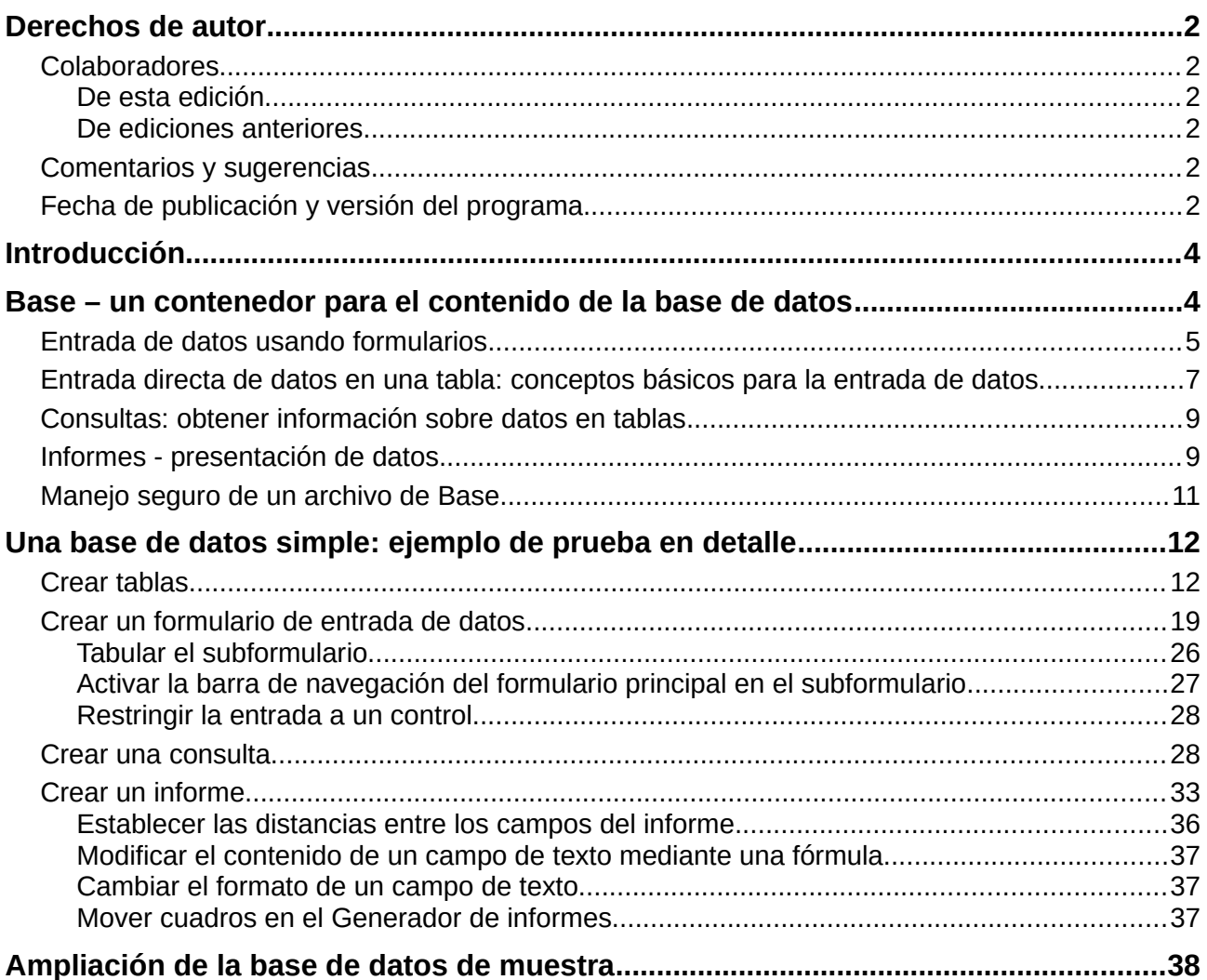

# <span id="page-3-1"></span>*Introducción*

En la operación diaria de la oficina, las hojas de cálculo se usan regularmente para agregar conjuntos de datos y realizar algún tipo de análisis sobre ellos. Como los datos en una hoja de cálculo se presentan en una vista de tabla, claramente visibles y se pueden editar o agregar, muchos usuarios preguntan por qué deberían usar una base de datos en lugar de una hoja de cálculo. Este libro explica las diferencias entre los dos.

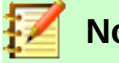

### **Nota**

En lenguaje técnico, el "archivo de documento de base de datos" se utiliza para una base de datos desde una única interfaz y el "sistema de base de datos" abarca el sistema de gestión de base de datos (DBMS) y la base de datos real(database).

Base ofrece acceso a varios sistemas de bases de datos a través de una interfaz gráfica de usuario. Base funciona de manera predeterminada con el motor de base de datos incorporado HSQLDB.

Este capítulo presenta dos bases de datos de muestra y todo este libro se basa en ellas: Media without macros.odb y Media with macros.odb, ampliado con la inclusión de macros. Ambas bases de datos son para operar sobre una biblioteca: captura de medios, captación de usuarios, alquiler de medios y todo lo relacionado con ella, como el retiro para lectores.

Más adelante en este capítulo se da un ejemplo más detallado (comenzando en la página [12](#page-11-1)). Este utiliza la base de datos Example\_Sport.odb para organizar una competición deportiva.

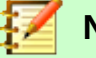

### **Nota**

Como cualquier software, LibreOffice Base no está completamente libre de errores. Particularmente molestas son las regresiones, que reintroducen un error de una versión anterior en la versión actual. El siguiente enlace conduce a las regresiones pendientes actualmente:

[https://bugs.documentfoundation.org/buglist.cgi?](https://bugs.documentfoundation.org/buglist.cgi?bug_status=UNCONFIRMED&bug_status=NEW&bug_status=REOPENED&bug_status=NEEDINFO&bug_status=PLEASETEST&component=Database&keywords=regression&order=Importance&product=LibreOffice) [bug\\_status=UNCONFIRMED&bug\\_status=NEW&bug\\_status=REOPENED&bug\\_statu](https://bugs.documentfoundation.org/buglist.cgi?bug_status=UNCONFIRMED&bug_status=NEW&bug_status=REOPENED&bug_status=NEEDINFO&bug_status=PLEASETEST&component=Database&keywords=regression&order=Importance&product=LibreOffice) s=NEEDINFO&bug\_status=PLEASETEST&component=Database&keywords=regressi [on&order=Importance&product=LibreOffice](https://bugs.documentfoundation.org/buglist.cgi?bug_status=UNCONFIRMED&bug_status=NEW&bug_status=REOPENED&bug_status=NEEDINFO&bug_status=PLEASETEST&component=Database&keywords=regression&order=Importance&product=LibreOffice)

Una mirada a la lista de errores puede ayudarlo a comprender las diferencias entre la documentación y su propia versión del programa.

# <span id="page-3-0"></span>*Base – un contenedor para el contenido de la base de datos*

Un archivo Base es una carpeta comprimida que contiene información para las diferentes áreas de trabajo de Base. En el uso diario, Base se abre inicialmente con la vista que se muestra en la Figura [1](#page-4-2).

El entorno Base contiene cuatro áreas de trabajo: *Tablas*, *Consultas*, *Formularios* e *Informes*. Dependiendo del área de trabajo seleccionada, se pueden llevar a cabo varias tareas: crear contenido nuevo o recuperar elementos existentes.

En las áreas de trabajo *Formularios* e *Informes*, los elementos respectivos se organizan dentro de una estructura de directorio (Figura [2\)](#page-4-1). Esto se hace directamente al guardar en el diálogo *Guardar* o mediante la creación de nuevas carpetas usando **Insertar > Carpeta**.

Aunque la esencia de una base de datos está formada por tablas, Base comienza con la vista *Formularios* porque los formularios son los elementos más utilizados cuando se trabaja con bases de datos. Con los formularios, puede hacer entradas en las tablas y analizar el contenido de las mismas.

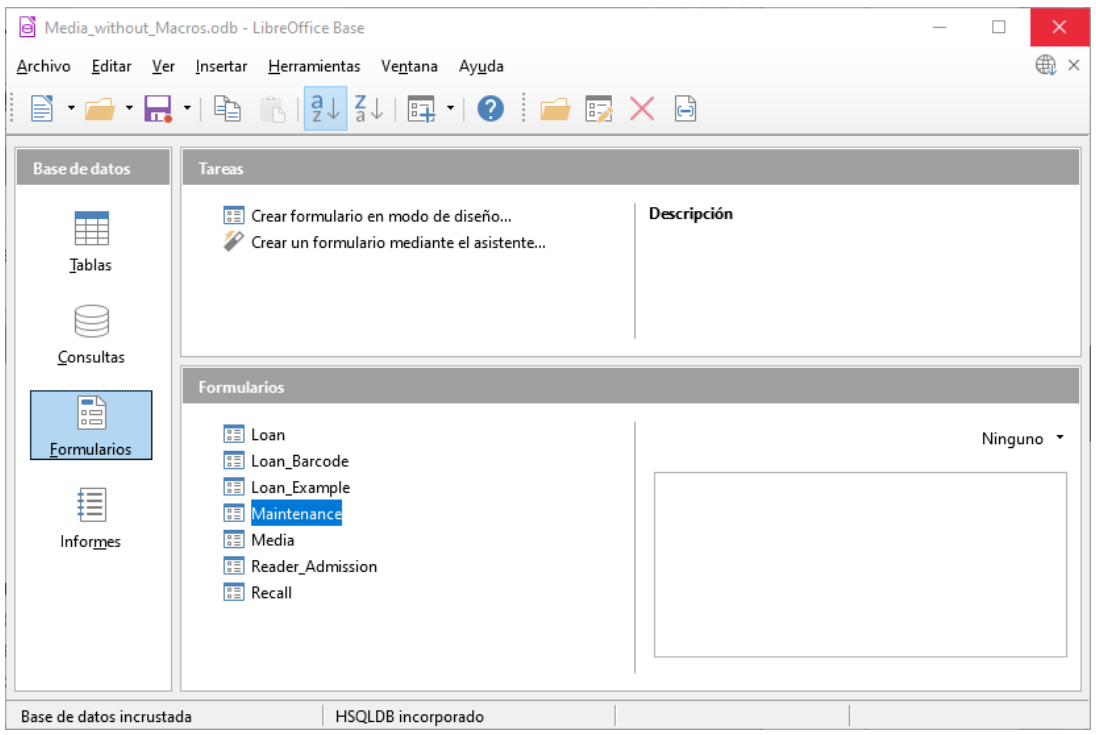

<span id="page-4-2"></span>*Figura 1: Vista de Base cuando se abre*

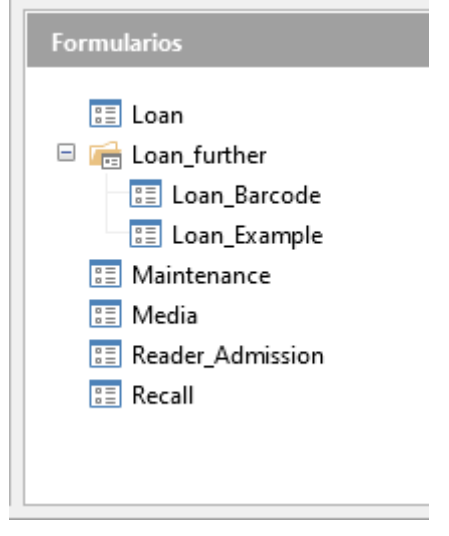

<span id="page-4-1"></span>*Figura 2: Estructura de directorios en un área de trabajo.*

### <span id="page-4-0"></span>**Entrada de datos usando formularios**

Los formularios simples muestran solo una tabla, como en la parte superior del formulario *Loan*. El formulario *Loan* (Figura [3](#page-5-0)) se ha ampliado para mostrar información adicional:

- El rango de personas que se muestra se puede filtrar por apellido para limitar los detalles que se muestran. Si un usuario ingresa la letra "G" en el campo *Filter (Last Name)* a la derecha de la tabla de *Loan*, solo se mostrarán las personas cuyo apellido comience con "G".
- La información del nuevo prestatario se puede ingresar directamente en los campos de la tabla del formulario.
- Los detalles de los artículos que se tomarán prestados se ingresan y se muestran en el área central del formulario. El nombre del usuario también se destaca claramente. Si un artículo prestado anteriormente está vencido y debe devolverse, esta área está bloqueada (no es posible ingresar datos) y el título indicará "Préstamo bloqueado temporalmente". Los artículos prestados se muestran en el área inferior del formulario.
- La fecha de préstamo (*Loan Date*) se establece como la fecha actual. En el campo desplegable a la izquierda del botón *Refresh* se encuentran los elementos multimedia que se pueden pedir prestados. Los artículos que ya están prestados al prestatario seleccionado no están disponibles para su selección.
- Los elementos multimedia seleccionados para el préstamo se agregan a los detalles del préstamo actual haciendo clic en el botón *Refresh*.
- En la sección inferior del formulario (*Return*) no es posible eliminar filas de datos. Solo se pueden editar los campos *Return Date* y *Extension*. Si un prestatario anteriormente estaba bloqueado y posteriormente ha devuelto los artículos vencidos, el área de préstamo puede desbloquearse haciendo clic en el botón *Refresh*.

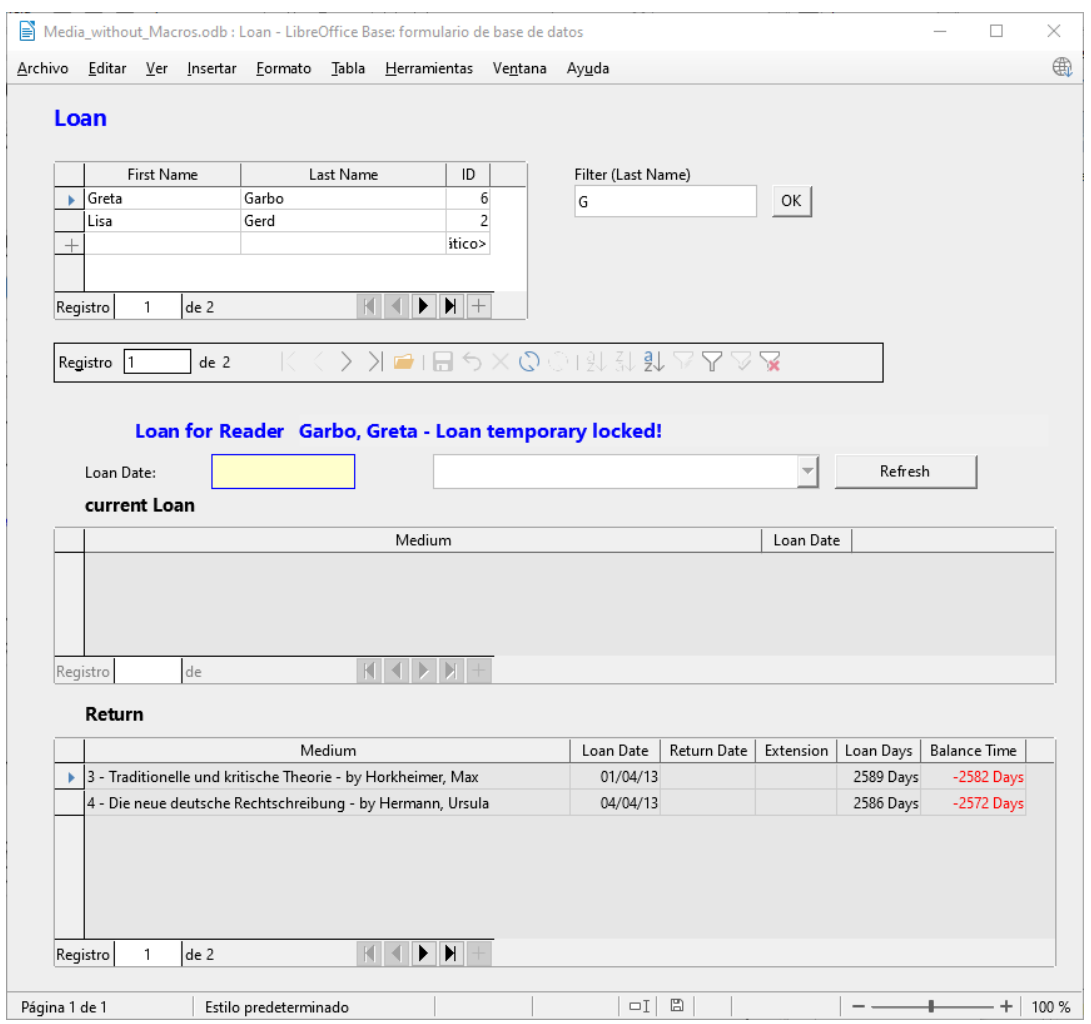

<span id="page-5-0"></span>*Figura 3: El formulario Loan*

Todas estas funciones pueden llevarse a cabo sin usar macros, cuando el formulario se configura y se completa de la manera descrita.

### <span id="page-6-0"></span>**Entrada directa de datos en una tabla: conceptos básicos para la entrada de datos**

Las tablas en una base de datos están relacionadas de manera muy similar a una red. Una tabla recibe información de otras tablas o se la proporciona. Esto se conoce como la relación y se muestra mediante una línea entre las tablas que conectan un campo de cada una.

# **Nota**

La tabla *Reader* tiene una relación con otra tabla que involucra *Gender\_ID*. De manera similar, la tabla *Media* tiene una relación con cuatro tablas más, cada una de las cuales involucra uno de estos campos: *Category\_ID*, *Mediastyle\_ID*, *Town\_ID* y *Publisher\_ID*.

La tabla *Loan* está directamente relacionada con las tablas *Media* y *Reader*, como se muestra en la Figura [4.](#page-6-1)

Cuando se toma prestado un libro, en lugar de guardar su título en la tabla *Loan*, solo se guarda un número en el campo *Media\_ID*. El campo *ID* de la tabla *Media* almacena el identificador único para cada registro de esta tabla.

Este campo es un campo clave de la tabla *Media*: la clave principal o clave primaria.

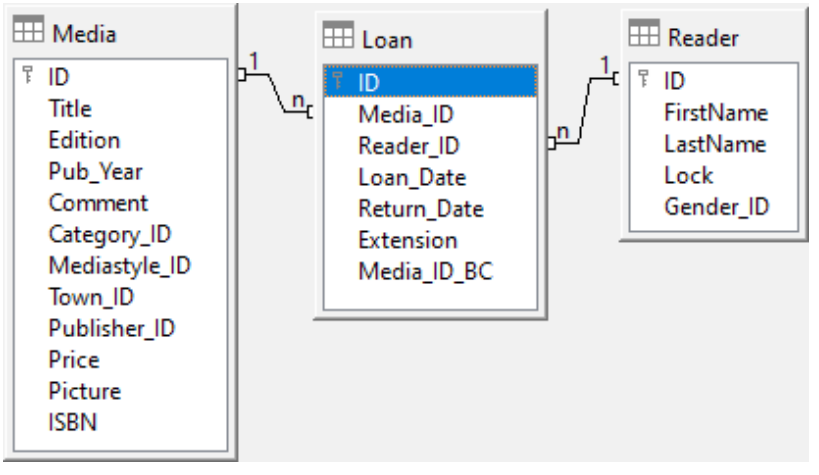

<span id="page-6-1"></span>*Figura 4: Relación entre las tablas Loan y Reader*

# **Consejo**

La clave primaria determina de forma exclusiva los valores para cada campo en cada registro de una tabla. Por lo que, cuando se toma prestado un artículo, el número ingresado en el campo *Media\_ID* coincide con el número en el campo *ID* de la tabla *Media* que identifica el registro que contiene la información sobre el artículo prestado.

El nombre del lector no se ingresa en la tabla *Loan* cada vez. Esta información se guarda en la tabla *Reader*. También tiene un campo de clave principal que identifica a cada persona que toma prestado un artículo. El valor de este campo se puede introducir en la tabla *Loan* con el campo *Reader\_ID* que identifica a la persona específica.

Las relaciones entre las tablas tienen la ventaja de que el trabajo de escritorio en el formulario se reduce considerablemente. En lugar de tener que ingresar el título de medios y los nombres y apellidos sin ningún error, estos se pueden ingresar seleccionando los números correctos para los campos *Media\_ID* y *Reader\_ID*, lo que permite la selección de los elementos de medios correctos y los nombres y apellidos. Finalmente, el mismo medio puede ser prestado nuevamente más tarde y el mismo lector puede pedir prestado varios medios más en el primer evento de *Loan*.

|                                                                                                    | Archivo                                                          | Editar<br>Ver  | Insertar       | Herramientas Ventana | Ay <u>u</u> da |           |  |  |  |  |  |  |
|----------------------------------------------------------------------------------------------------|------------------------------------------------------------------|----------------|----------------|----------------------|----------------|-----------|--|--|--|--|--|--|
| $\begin{array}{c} 2 \quad \text{if} \quad  A  \leq 2 \end{array} \begin{array}{c} 2 \quad \text{if} \quad  B  \leq 2 \end{array} \begin{array}{c} 2 \quad \text{if} \quad  B  \leq 2 \end{array} \begin{array}{c} 2 \quad \text{if} \quad  B  \leq 2 \end{array}$<br>L.X.<br>咱<br>î |                                                                  |                |                |                      |                |           |  |  |  |  |  |  |
|                                                                                                    | ID                                                               | Media_ID       | Reader_ID      | Loan Date            | Return_Date    | Extension |  |  |  |  |  |  |
| ь                                                                                                    | l1                                                               | $\overline{c}$ | 2              | 15/10/11             | 25/02/12       | 2         |  |  |  |  |  |  |
|                                                                                                    | $\overline{c}$                                                   | 0              | 3              | 02/11/11             | 04/04/12       | 1         |  |  |  |  |  |  |
|                                                                                                    | 3                                                                | 3              | $\mathbf{0}$   | 04/11/11             | 28/11/11       | 2         |  |  |  |  |  |  |
|                                                                                                    | 9                                                                | 5              | 0              | 28/11/11             | 03/02/12       |           |  |  |  |  |  |  |
|                                                                                                    | 10                                                               | $\overline{4}$ | 0              | 28/11/11             | 04/04/12       |           |  |  |  |  |  |  |
|                                                                                                    | 11                                                               | 4              | $\mathbf{0}$   | 09/11/11             | 05/04/12       |           |  |  |  |  |  |  |
|                                                                                                    | 12                                                               | 3              | 0              | 09/12/11             | 17/11/12       |           |  |  |  |  |  |  |
|                                                                                                    | 13                                                               | 7              | 0              | 09/12/11             | 04/04/12       |           |  |  |  |  |  |  |
|                                                                                                    | 15                                                               | 0              | 0              | 24/02/12             | 25/02/12       |           |  |  |  |  |  |  |
|                                                                                                    | 16                                                               | 7              | 0              | 25/02/12             | 17/11/12       |           |  |  |  |  |  |  |
|                                                                                                    | 17                                                               | 6              | 2              | 25/02/12             | 25/02/12       |           |  |  |  |  |  |  |
|                                                                                                    | 18                                                               | 1              | $\overline{c}$ | 25/02/12             | 04/04/12       |           |  |  |  |  |  |  |
|                                                                                                    | 19                                                               | 2              | 2              | 25/02/12             | 04/04/12       |           |  |  |  |  |  |  |
|                                                                                                    | 21                                                               | 0              | 9              | 04/03/13             |                |           |  |  |  |  |  |  |
|                                                                                                    | 22                                                               | 2              | 1              | 04/03/13             |                | 1         |  |  |  |  |  |  |
|                                                                                                    | 23                                                               | 1              | 0              | 04/04/12             | 17/11/12       |           |  |  |  |  |  |  |
|                                                                                                    | 24                                                               | 8              | 1              | 12/03/13             |                |           |  |  |  |  |  |  |
|                                                                                                    | 25                                                               | 6              | 2              | 07/11/12             | 04/04/13       |           |  |  |  |  |  |  |
|                                                                                                    | 26                                                               | 5              | 1              | 29/03/13             |                |           |  |  |  |  |  |  |
|                                                                                                    | 27                                                               | 1              | 2              | 17/11/12             | 04/04/13       |           |  |  |  |  |  |  |
|                                                                                                    | 28                                                               | 3              | 6              | 01/04/13             |                |           |  |  |  |  |  |  |
|                                                                                                    | 29                                                               | 4              | 6              | 04/04/13             |                |           |  |  |  |  |  |  |
|                                                                                                    | <cam< td=""><td></td><td></td><td></td><td></td><td></td></cam<> |                |                |                      |                |           |  |  |  |  |  |  |

<span id="page-7-0"></span>*Figura 5: Estructura de datos de la tabla*

La estructura de la tabla para tal formulario es relativamente básica y fácil de configurar.

En la tabla que se muestra en la Figura [5](#page-7-0), los datos se pueden ingresar directamente en las filas y columnas de la tabla como cuando se usa el formulario. Las relaciones de esta tabla con las otras tablas de la base de datos se utilizan en el formulario.

- El campo más importante, la clave primaria (*ID*) que se añade automáticamente, muestra el contenido indispensable y único para la mayoría de las bases de datos. Para obtener más información sobre este tema, consulte la sección "*Relaciones entre tablas*" en el *Capítulo 3, Tablas*.
- El segundo campo, *Media\_ID*, almacena valores de la clave primaria de la tabla *Media*. Se refiere al número en el campo correspondiente, *ID*, en la tabla *Media*. Dicha referencia a una clave primaria se denomina clave externa. En el formulario, se mostrarán el título y el autor en un cuadro de lista en lugar de la clave externa. El cuadro de lista transmite, en segundo plano, el valor a la clave externa de la tabla.
- El tercer campo, *Reader\_ID*, almacena los valores de la clave primaria de la tabla *Reader*. En este ejemplo, esta clave es solo un número que se refiere al lector que toma prestados elementos multimedia. En el formulario, se muestran el apellido y el nombre del lector. Como se ve en la tabla, el lector con el número de clave principal '0' ha tomado prestados muchos medios. La tabla puede guardar la clave primaria única de la tabla *Reader* como una clave externa *Reader\_ID* muchas veces. Pero en ningún caso puede un lector, que figura en la clave externa de la tabla *Loan*, ser eliminado en la tabla *Reader*. De lo contrario, ya no sería comprensible que alguien hubiera prestado medios. La base de datos realiza la configuración predeterminada para que sea imposible eliminarla. El término técnico para esto es el requisito de *integridad referencial*.

La fecha del préstamo (*Loan\_Date*) se almacena en el cuarto campo. Si esta fecha está presente y es posterior a la fecha actual, el conjunto de datos correspondiente para el lector se muestra en la tabla inferior del formulario debajo del botón *Return*.

El campo *Extension* contiene información sobre extensiones del préstamo para un artículo. El significado de los valores 1, 2 ... se explica más adelante. La base de datos contiene una tabla separada con la etiqueta *Settings*.

La entrada de estos datos permite la gestión de una biblioteca simple.

# <span id="page-8-1"></span>**Consultas: obtener información sobre datos en tablas**

Las consultas muestran una vista de las tablas. Reúnen contenido de varias tablas en una vista general. Las consultas se almacenan en el lenguaje de consulta SQL. Las consultas no son tablas, aunque en Base parecen ser lo mismo que una tabla para nosotros.

| ×<br>Nedia Loan Balance Time - Media without Macros - LibreOffice Base: vista de datos de tabla    ^ |                |                  |           |           |             |           |               |          |                    |  |  |  |  |  |
|----------------------------------------------------------------------------------------------------|----------------|------------------|-----------|-----------|-------------|-----------|---------------|----------|--------------------|--|--|--|--|--|
| Herramientas Ventana Ayuda<br>Archivo<br>Editar Ver<br>Insertar                                      |                |                  |           |           |             |           |               |          |                    |  |  |  |  |  |
|                                                                                                    |                |                  |           |           |             |           |               |          |                    |  |  |  |  |  |
| ID                                                                                                   | Media ID       | Medium           | Reader ID | Loan Date | Return Date | Extension | prolonged for | LoanDays | <b>BalanceTime</b> |  |  |  |  |  |
| 21                                                                                                   | $\overline{0}$ | 0 - Der klein 9  |           | 04/03/13  |             |           |               | 2617     | $-2603$            |  |  |  |  |  |
| 24                                                                                                   | 8              | 8 - Im Auger 1   |           | 12/03/13  |             |           |               | 2609     | $-2602$            |  |  |  |  |  |
| 22                                                                                                   | $\overline{2}$ | 2 - Eine kurz 1  |           | 04/03/13  |             |           |               | 2617     | $-2596$            |  |  |  |  |  |
| 26                                                                                                   | 5              | 5 - I hear you 1 |           | 29/03/13  |             |           |               | 2592     | $-2585$            |  |  |  |  |  |
| 28                                                                                                   | 3              | 3 - Tradition 6  |           | 01/04/13  |             |           |               | 2589     | $-2582$            |  |  |  |  |  |
| 29                                                                                                   | 4              | 4 - Die neue 6   |           | 04/04/13  |             |           |               | 2586     | $-2572$            |  |  |  |  |  |
| <cam< td=""><td></td><td></td><td></td><td></td><td></td><td></td><td></td><td></td><td></td></cam<> |                |                  |           |           |             |           |               |          |                    |  |  |  |  |  |
| $\blacktriangleright$ $\parallel$ $+$<br>▸<br>de 6<br>Registro                                       |                |                  |           |           |             |           |               |          |                    |  |  |  |  |  |

<span id="page-8-2"></span>*Figura 6: Ejemplo de consulta*

La consulta que se muestra en la Figura [6](#page-8-2) enumera todos los medios que están actualmente en préstamo. Calcula cuánto tiempo ha estado prestado cada artículo y el saldo del período del préstamo. Cuando *Media\_ID*, el campo de clave externa, lee la clave primaria, el título y el autor en el campo *Media* se combinan en un solo texto. Este campo será necesario en el formulario bajo el subtítulo *Return*. Los campos combinados en la consulta también sirven como campos de conexión desde el formulario de préstamo real a la tabla *Loan*, es decir, a través de los campos *Media\_ID* y *Reader\_ID*.

- Se muestran todos los medios en los cuales la fecha de devolución no se ha introducido en la tabla *Loan*. Como descripción general adicional, el nombre del medio se incluye en la consulta junto con el *Media\_ID*.
- La referencia al lector se establece con la clave primaria de la tabla Lector.
- La diferencia horaria en días se especifica como *LoanDays* entre la fecha del préstamo (*Loan\_Date*) y la fecha actual.
- El número de días de préstamo se resta del tiempo de préstamo para dar el número restante de días del período del préstamo. El tiempo de préstamo puede variar con diferentes tipos de medios.
- En la tabla *Settings*, un valor de '1' para *Extension* corresponde a una extensión del período de préstamo de 7 días. En el conjunto de datos anterior, la línea con *'2' como Media\_ID,* muestra una extensión de 7 días.

### <span id="page-8-0"></span>**Informes - presentación de datos**

En los informes, los datos se procesan para que puedan imprimirse en un formato útil. Los formularios como el de la Figura [7](#page-9-0) no son adecuados para una carta con formato limpio.

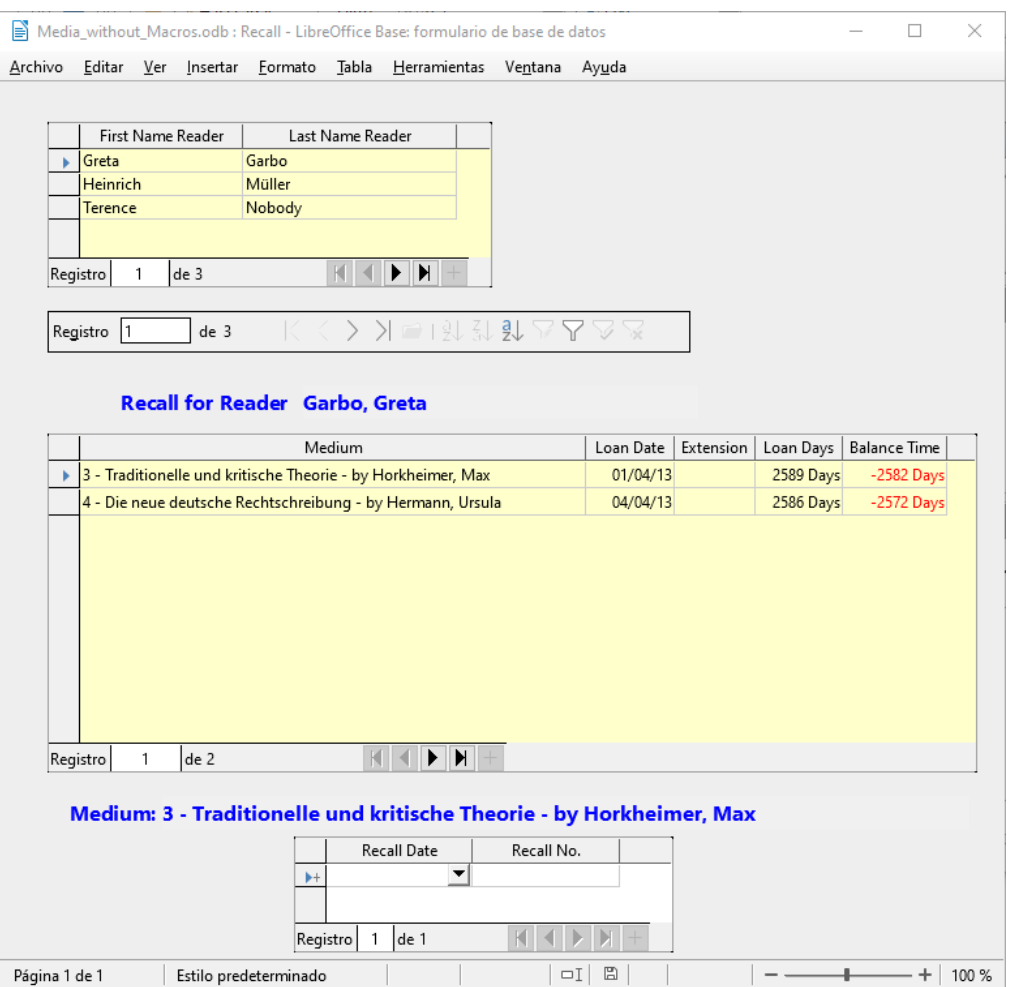

<span id="page-9-0"></span>*Figura 7: Formulario que contiene información para un aviso de retirada*

Antes de que se pueda imprimir un informe real en forma de aviso de retiro, la información de retiro debe ingresarse en el formulario *Recall*. La tabla en el formulario muestra todas las personas que tomaron prestados artículos con un tiempo de préstamo restante negativo.

La fecha *Recall\_Date* y el número *Recall No.* de aviso de recuperación se ingresan para cada elemento de medios a recuperar. Esta fecha podría ser la fecha actual en el proceso de advertencias. La fecha de recuperación por defecto es la fecha actual. El *Recall No* es un número entero incrementado en 1 con cada aviso de recuperación sucesivo para un prestamista o medio en particular.

Este formulario, en el ejemplo de esta base de datos sin macros, requiere la entrada del usuario para crear avisos de recuperación.

En la versión con macros, la fecha se ingresa automáticamente y se imprime el aviso de retiro.

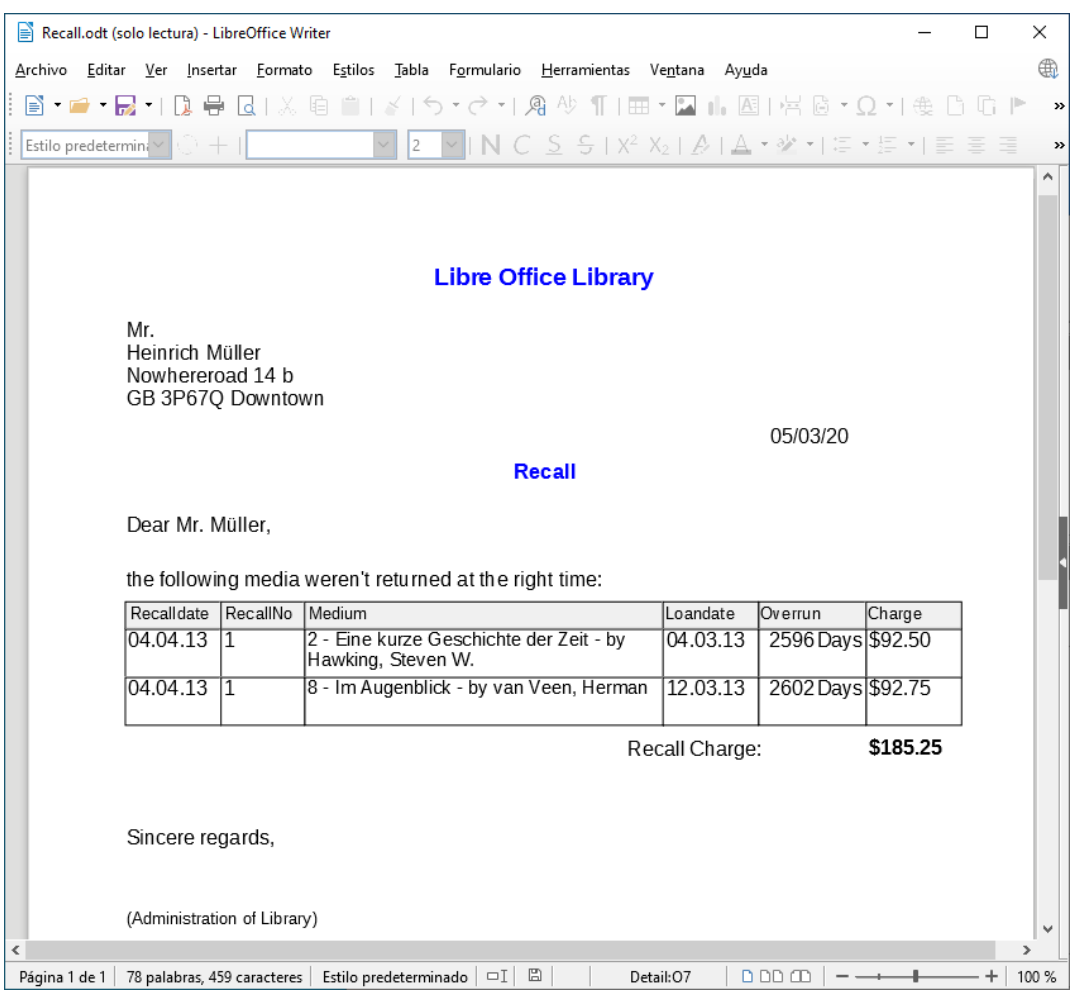

<span id="page-10-1"></span>*Figura 8: Muestra de Aviso de recuperación*

El aviso de recuperación (Figura [8](#page-10-1)) se genera mediante una consulta a partir de los datos ingresados previamente. El usuario de la base de datos solo necesita seleccionar el informe de recuperación y se puede imprimir y enviar una carta de recuperación a todas las personas que tienen una entrada de recuperación en el formulario de la página anterior.

En dicho informe puede haber múltiples entradas (elementos vencidos) para una persona en particular. Si la tabla que contiene los elementos para esta persona excede el espacio en una página, se extiende para cubrir una página siguiente.

El informe abarca más que una carta de combinación de correspondencia producida con Writer. Reúne automáticamente los conjuntos de datos para imprimir y organiza el texto de acompañamiento necesario en consecuencia.

Una carta similar a la de la figura anterior solo se puede implementar con macros, como se describe en ["Crear un informe](#page-32-0)" en la página [33](#page-32-0).

### <span id="page-10-0"></span>**Manejo seguro de un archivo de Base**

Las tablas, consultas, formularios e informes de la base de datos interna HSQLDB se almacenan en un archivo de Base. Debido a que el archivo de base de datos se escribe en la memoria, los múltiples objetos que contiene requieren que se trate con cuidado. Los informes de errores dejan en claro que un archivo de base de datos requiere un tratamiento un poco más cuidadoso que, por ejemplo, un archivo de texto escrito en Writer.

Por eso deben tenerse en cuenta las siguientes instrucciones al tratar con un archivo Base:

- Un archivo de base de datos abierto no debe guardarse con un nombre diferente utilizando *Guardar como*. Cuando no hay otra opción, las tablas, consultas, formularios e informes deben cerrarse primero. Es mejor cerrar el archivo de la base de datos y crear una copia del archivo.
- El generador de informes es un complemento. Aunque ya no es visible como una extensión separada, funciona en gran medida independientemente del archivo de la base de datos. Cambiar el nombre del archivo elimina el generador de informes de su esencia.
- Guardar una tabla, consulta, formulario o informe, no implica que se haya guardado todo el archivo de la base de datos. Este guardado debe hacerse por separado. Cuando se guarda un objeto (tabla, consulta, formulario, informe), la información se escribe en el archivo de la base de datos en la memoria; cuando se guarda el archivo de la base de datos, todo lo contenido en el archivo de la base de datos en la memoria se escribe en el archivo *\*.odb*.
- Este comportamiento de la memoria es especialmente apropiado para trabajar con el Generador de informes. La preparación de un informe sigue siendo el componente más inestable dentro del archivo Base. Por lo tanto, se deben guardar después de cada paso el informe y el archivo \*.odb. Una vez creado el informe, funciona por sí solo sin ningún problema en particular.
- Cuando se finaliza un archivo \*.odb, los datos agregados a la base de datos solo se escriben en el archivo de la base de datos en la memoria, pero no en el archivo \*.odb. Solo cuando cierra el archivo, \*.odb se guardan los datos en él.
- El contenido de la base de datos HSQLDB se volverá a escribir en el archivo. Un bloqueo en este punto puede provocar la pérdida de datos. Por lo tanto, se debe desarrollar una estrategia para que las copias de seguridad se realicen a tiempo.
- El *Capítulo 9, Macros*, incluye una macro para hacer una copia de seguridad cuando abre un archivo de base de datos.

Del mismo modo, se muestra otra manera de hacerlo mientras se abre el archivo Base que es tan buena como segura.

Finalmente, se puede alcanzar un nivel de seguridad significativamente mayor utilizando bases de datos de servidores externos como MySQL, MariaDB o PostgreSQL.

Para esto, Base puede servir como interfaz con consultas, formularios e informes para la base de datos.

# <span id="page-11-1"></span>*Una base de datos simple: ejemplo de prueba en detalle*

La creación de una base de datos se trata en el *Capítulo 2, Creación de una base de datos*.

El siguiente ejemplo se basa en la base de datos predeterminada HSQLDB que se instala con LibreOffice como una base de datos interna. Por lo tanto, es una base de datos incrustada creada por primera vez sin ningún registro en LibreOffice. Se pueden conectar varios otros sistemas de bases de datos además del HSQLDB interno.

El primer paso a seguir después de encontrar una ubicación para el archivo de base de datos y guardarlo allí es completar el asistente.

La base de datos está destinada a organizar una competición deportiva en diferentes disciplinas. Por lo tanto, *Example\_Sport* fue elegido como el nombre del archivo. [1](#page-11-2)

# <span id="page-11-0"></span>**Crear tablas**

Tan pronto como se haya guardado la base de datos, aparece la ventana principal de la base de datos. De manera predeterminada, Tablas se selecciona en la sección Base de datos en el lado

<span id="page-11-2"></span>1 La base de datos *Example\_Sport.odb* se incluye en las bases de datos de muestra para esta guía.

izquierdo de la ventana (Figura [9\)](#page-12-1). Las tablas son el almacenamiento central de datos; sin tablas, no hay base de datos.

Haga clic en **Crear tabla en Vista Diseño** para abrir la ventana que se muestra en la Figura [10](#page-12-0).

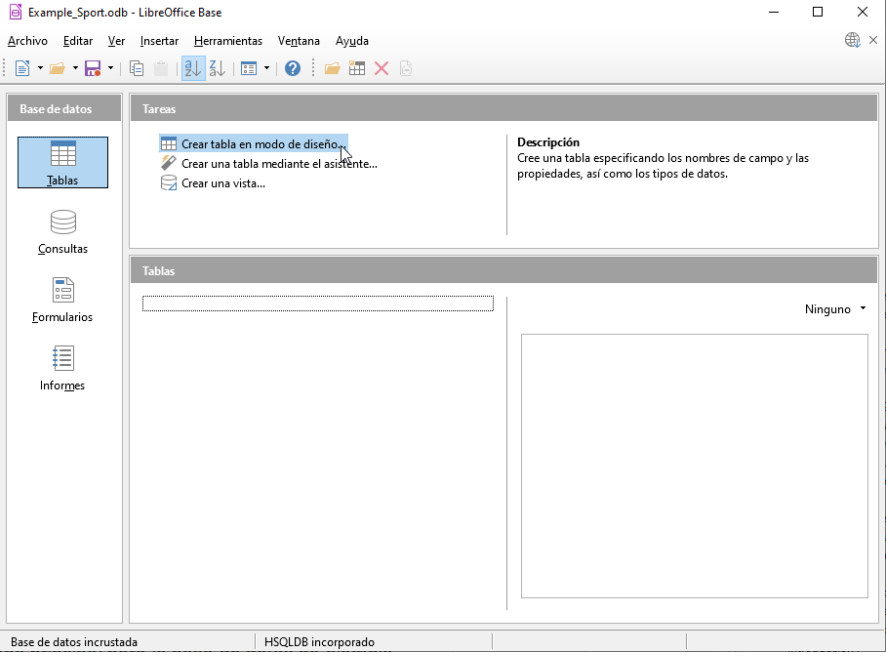

<span id="page-12-1"></span>*Figura 9: Ventana principal para la base de datos de ejemplo*  Example\_Sport.odb

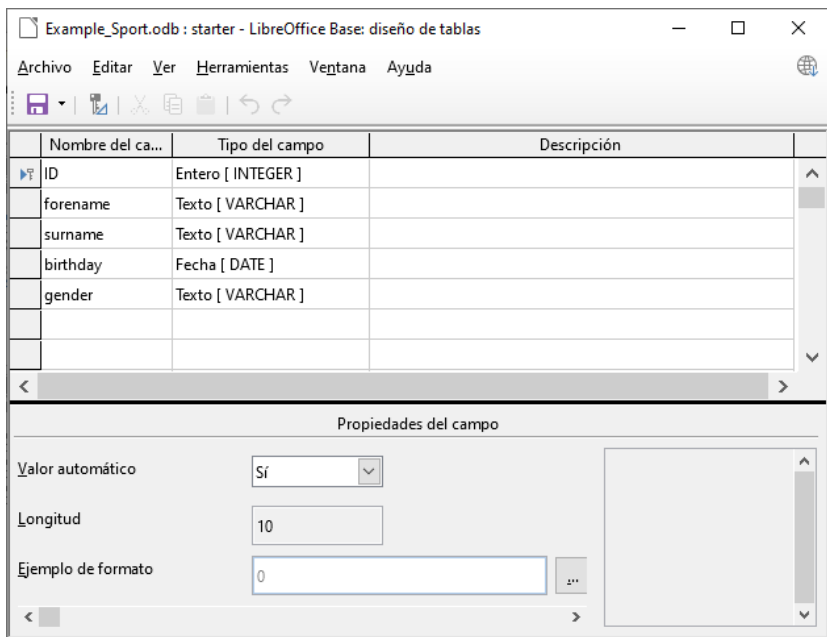

<span id="page-12-0"></span>*Figura 10: Vista diseño para una tabla*

Los nombres de campo para la primera tabla se ingresarán aquí. La tabla debe incluir los entrantes de hombres y mujeres. Aquí los nombres de campo se reducen primero a los componentes clave.

Es deseable que los nombres de campo nombre (*forename*), apellido (*surname*) y fecha de nacimiento sean claros. Además, se agregó un campo llamado *ID*. Este campo luego tomará un valor que es único para cada registro. Un campo clave único es necesario para la base de datos integrada. De lo contrario, no se pueden introducir registros en la tabla. Este campo clave se denomina clave principal o clave primaria en las bases de datos.

Se podría usar otro campo para esta propiedad. Sin embargo, si, por ejemplo, se usa el apellido solo para esto, dos personas con el mismo apellido no podrían guardarse. En este caso, podría ser útil declarar dos campos juntos en una clave primaria compartida. No hay garantía de que funcione a largo plazo y no lo hará. Así que es preferible la versión simple.

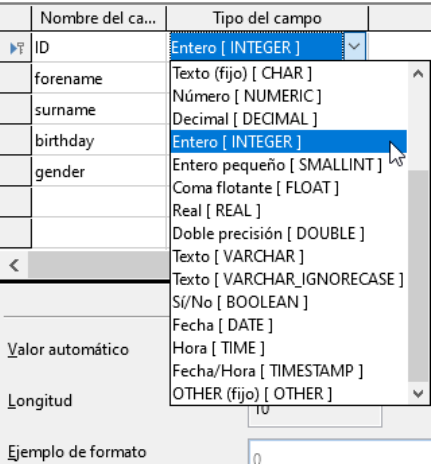

En el segundo paso, seleccione los tipos de campo para los campos ya nombrados de las listas. Establezca el campo *ID* con el tipo de campo *Integer*. Este tipo de campo tiene la ventaja de que HSQLDB incorporado puede proporcionarlo automáticamente con el siguiente entero más alto.

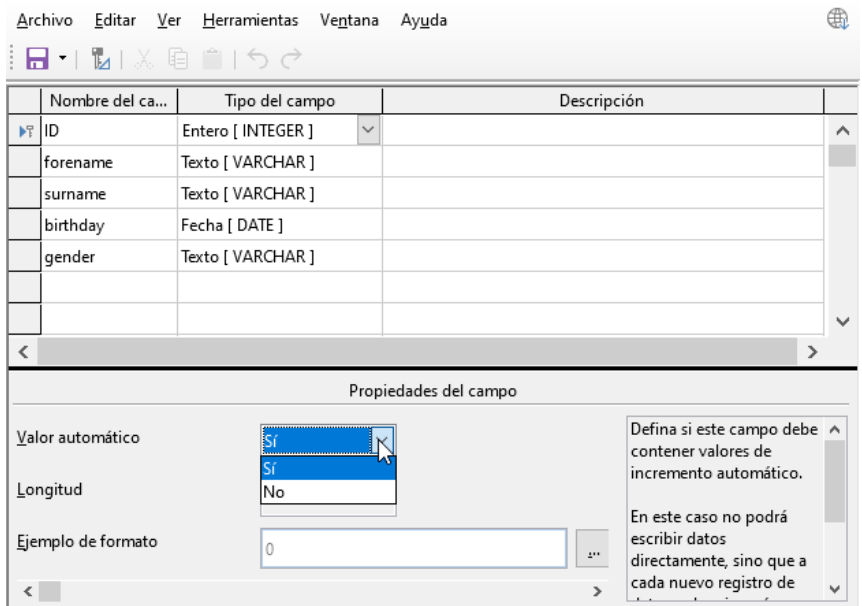

Edite la propiedad de campo del campo ID. Para este campo, active la configuración automática de valores numéricos ascendentes: **Propiedades del campo > Valor automático > Sí**.

Después de seleccionar *Valor automático*, debe aparecer un icono de llave en el encabezado de la fila al salir de la selección del tipo de campo. Esto indica que este campo es la clave principal de la tabla.

Si no se ha seleccionado *Valor automático*, también se puede seleccionar la clave principal en el menú contextual (haga clic con el botón derecho y seleccione clave principal).

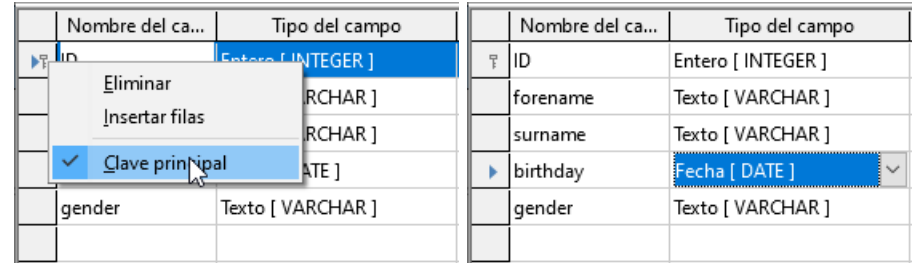

Seleccione el *tipo fecha* para el campo Cumpleaños. Esto garantiza que solo se agreguen entradas de fecha válidas. También se usa para ordenar fechas o, por ejemplo, para calcular la edad.

La tabla ahora se puede guardar con el nombre *Starters*. Posteriormente, se pueden introducir datos. La entrada en el campo ID no es necesaria. Se realiza automáticamente cuando se guarda el registro.

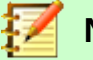

## **Nota**

El archivo de base de datos es una carpeta comprimida de archivos individuales. Por lo tanto, almacenar un solo objeto, como una tabla, no se escribe directamente en el archivo de la base de datos. Es por eso que se debe hacer clic en el botón *Guardar* para el archivo de la base de datos después de la creación de tablas, consultas, formularios e informes.

Los datos introducidos se guardan automáticamente solo con salir de la fila de datos,.

Ahora se pueden introducir principiantes (atletas).

Sin embargo, a primera vista, falta la siguiente información:

- Una lista de deportes en los que los principiantes quieren competir.
- Para las competiciones, la distinción entre principiantes masculinos y femeninos.

Crearemos una tabla deportiva. Como no hay muchos deportes diferentes, no se selecciona *Valor automático* para la clave principal. En cambio, el tipo de campo se deja como *Texto*, pero está limitado a 5 caracteres. Son suficientes 5 caracteres para encontrar una abreviatura adecuada para los deportes.

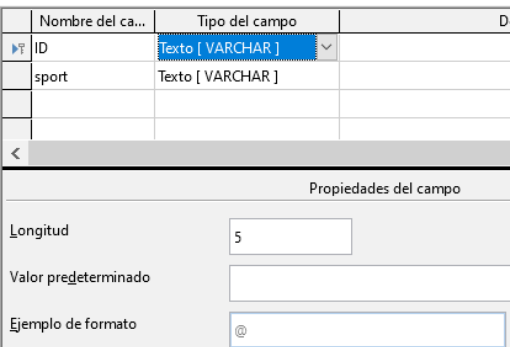

Abra la tabla *Principiantes* nuevamente para editar, no para introducir datos, utilizando el menú contextual de la tabla.

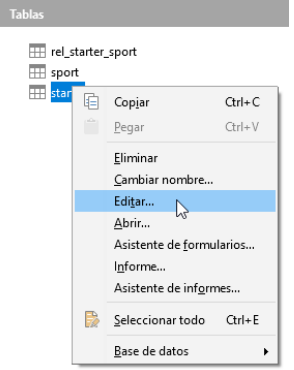

Agregue el campo "género" a la tabla. Se puede agregar un nuevo campo diálogo *Diseño de tabla* solo al final de la tabla. También es posible usar SQL para agregar nuevos campos en ciertas posiciones.

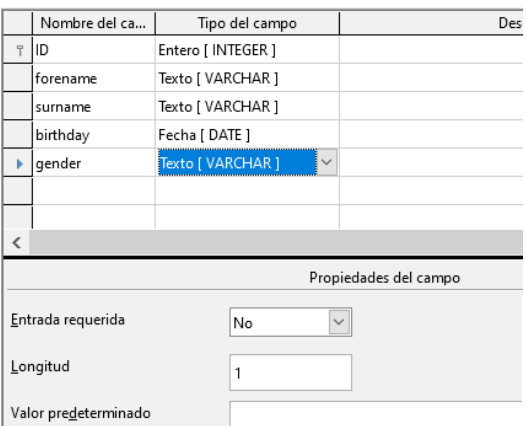

La longitud del texto en este campo está limitada a un carácter, suficiente para "m" y "f" como entrada.

De alguna manera, las dos tablas deben estar vinculadas para que cada titular pueda registrarse en varios deportes y se puedan registrar más titulares para cualquier deporte.

Esto se realiza a través de una tabla en la que se guardan los valores de las dos claves principales de las tablas *Principiantes* y *Sport*.

Dado que solo la combinación de estos campos se guardará en conjunto, estos campos son la clave principal para esta tabla.

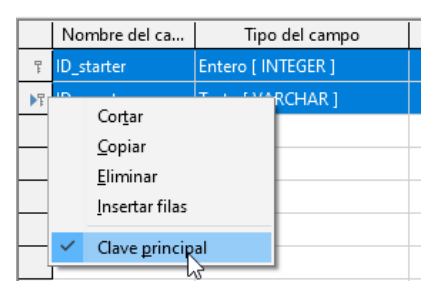

Para asignar la clave principal a ambos campos, haga clic en el encabezado de la fila del primer campo, luego presione *Mayús* + clic en el encabezado de la fila del segundo campo; Esto selecciona ambos campos. Haga clic con el botón derecho en cualquier encabezado de fila, luego haga clic en **Clave primaria** en el menú contextual para especificar la clave primaria.

Los valores apropiados se pueden tomar de *Principiantes* y *Sport*, ya que los campos deben coincidir exactamente con los tipos de campo que desea guardar. *ID\_starter* debe tener el tipo de campo Integer. *ID\_sport* tiene el tipo de campo Texto y está limitado a 5 caracteres también, como el campo *ID* de la tabla *Sport*.

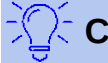

### **Consejo**

Los resultados de una competición también podrían incluirse en esta tabla. Sin embargo, si se llevan a cabo varias competiciones, se debe adjuntar una fecha de carrera a la clave primaria común.

A medida que se completan las tablas, se debe definir una relación entre las tablas. Esto puede evitar*, por ejem*plo, que aparezca un número para un principiante en la tabla *rel\_starter\_sport* que no figura en la tabla de principiantes. Para abrir la ventana de definición de relaciones haga clic en **Herramientas > Relaciones**.

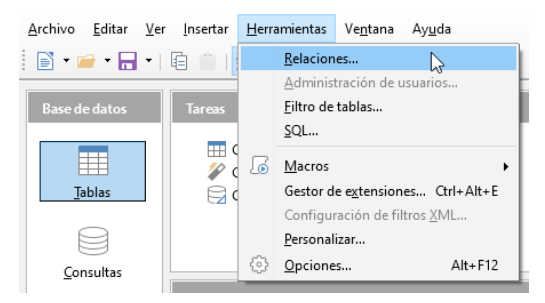

Todas las tablas creadas hasta ahora son necesarias para la definición de la relación. Haga clic en cada tabla individual y haga clic en el botón **Añadir** para agregarlas al diseño de la relación. Luego cierre el diálogo *Añadir tablas*.

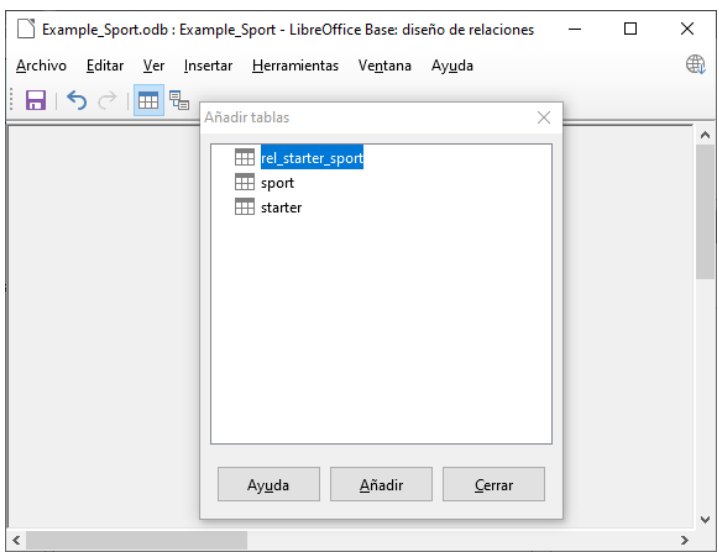

Se muestran todos los campos de cada una de las tablas agregadas. Los campos clave principal están marcados con un símbolo de llave. Los rectángulos para las tablas se pueden mover y cambiar de tamaño.

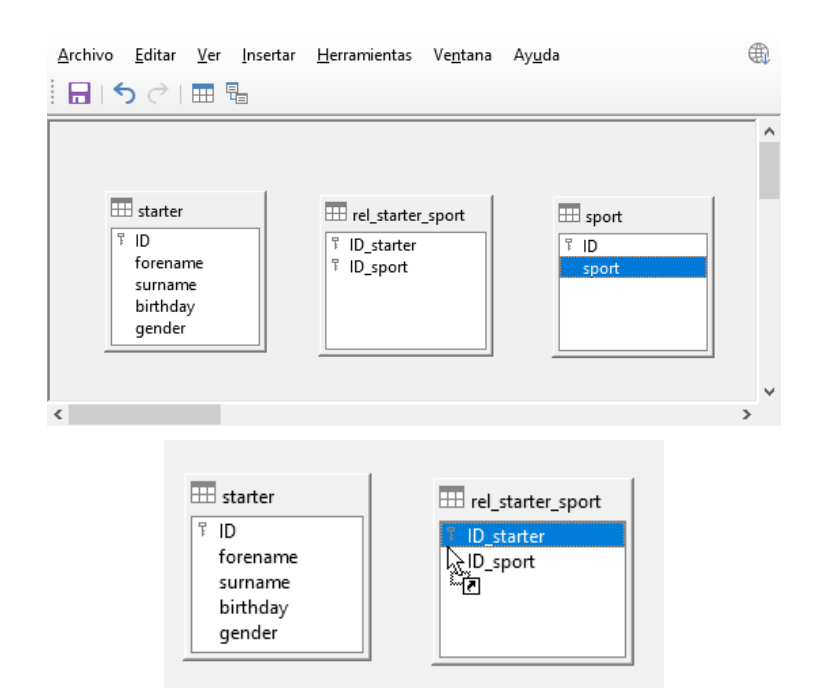

Haga clic en ID en la tabal starter. Mantenga presionado el botón del ratón y mueva el puntero a *ID\_starter* en la tabla *rel\_starter\_sport*. El cursor indica un enlace. Soltar el botón del ratón. Aparecerá el siguiente diálogo para definir la relación:

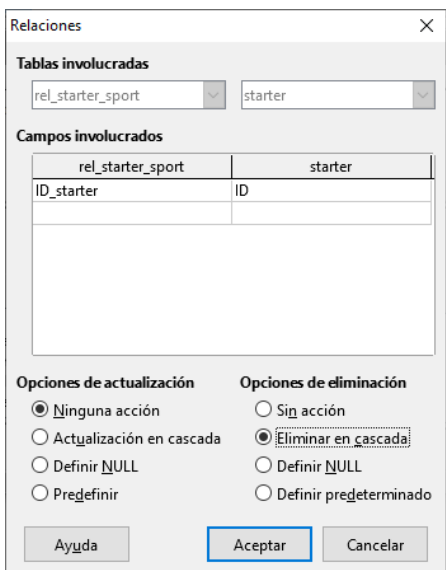

El campo "rel\_starter\_sport". "ID\_sport" no debe cambiarse cuando se cambia "starter"."ID". Este es el valor predeterminado.

"ID" no cambia porque es un campo autoincrementado automáticamente y no se necesita entrada.

El registro en la tabla r*el\_starter\_sport* debe eliminarse cuando "ID\_sport" es igual a "starter"."ID" y "starter"."ID" se elimina. Por lo tanto, si se elimina un principiante de la tabla de *starter*, se eliminarán todos los registros relevantes de la tabla *rel\_starter\_sport*. Este procedimiento se llama *Eliminar en cascada*

En el siguiente paso, "rel starter sport"."ID sport" y "sport"."ID" se conectan arrastrando el ratón mientras se mantiene presionado el botón izquierdo del ratón.

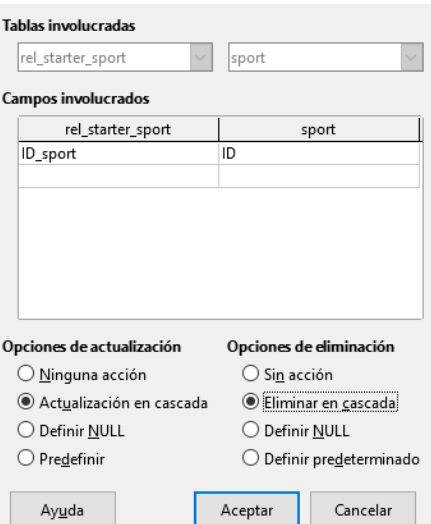

Aquí también se eliminará un registro cuando se elimine el deporte correspondiente.

Sin embargo, para un cambio de datos en "deporte"."ID", se ha seleccionado otra variante. Si se cambia "deporte"."ID", "rel\_starter\_sport". "ID\_sport" también se cambiará.

Por lo tanto, la abreviatura de un deporte de hasta 5 caracteres se puede ajustar fácilmente, aunque haya muchos registros en la tabla rel\_starter\_sport. Este procedimiento se llama *Actualización en cascada*.

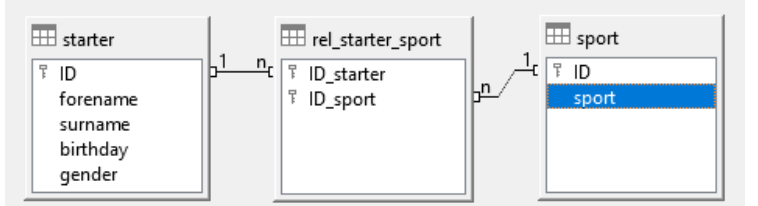

Los campos ahora están completamente conectados. En los extremos de las conexiones aparece 1:n. Un principiante (1) puede aparecer repetidamente en la tabla *rel\_starter\_sport* (n). Un deporte (1) también puede aparecer repetidamente en la tabla *rel\_starter\_sport* (n). Una combinación dada de Starter y Sport puede aparecer en la tabla solo 1 vez.

A partir de dos relaciones 1:n, ahora existe una relación n:m a través de la tabla intermedia rel starter sport. Tal diseño de tabla puede ser malo cuando se llena escribiendo contenido en tablas. Requiere que se abran las tres tablas cuando se asigna un titular a un deporte.

*"starter"."ID"* debe buscarse en la tabla Starter y transmitirse a *"rel\_starter\_sport"."ID\_starter"* y *"sport"."ID"* debe buscarse en la tabla Sport y transmitirse a *"rel\_starter\_sport"."ID\_sport".*

Esto es muy complicado. Un formulario resuelve esto con más elegancia.

### <span id="page-18-0"></span>**Crear un formulario de entrada de datos**

Los formularios se pueden crear directamente en la vista de diseño o mediante el asistente. Incluso las personas experimentadas saben que pueden usar rápidamente el asistente y luego personalizar lo que sea necesario para producir lo que se desea.

Esta es a menudo la mejor forma de ahorrar tiempo.

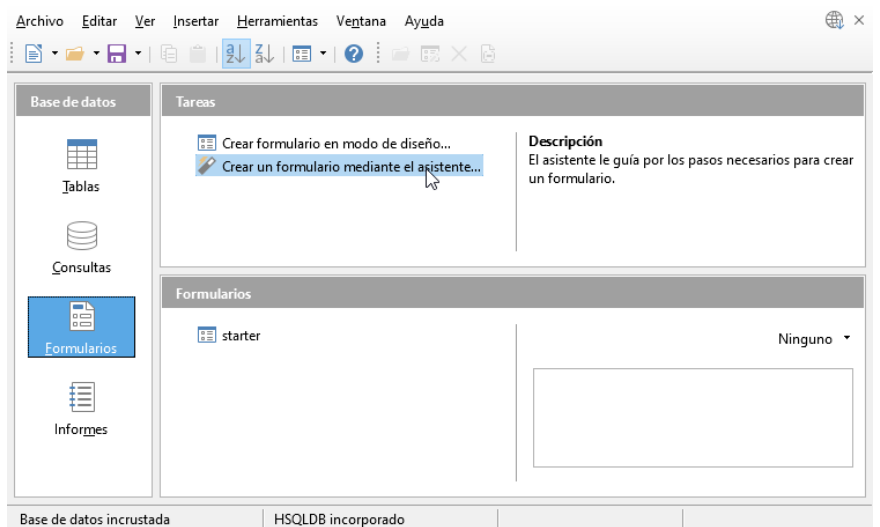

Primero seleccione Formularios en la sección Base de datos. Luego, en la sección *Tareas*, seleccione **Crear un formulario mediante el asistente**.

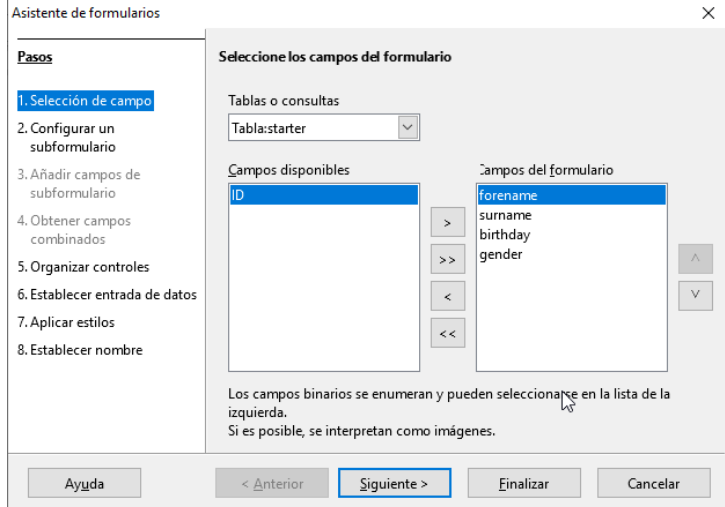

Los datos de la tabla *starter* deben escribirse en el formulario principal. Los datos de la tabla *sport* se cargan directamente con los pocos deportes necesarios y rara vez se actualizan.

Son necesarios todos los campos de la tabla de inicio, excepto el campo de clave principal *ID*. El campo de la clave primaria se llena automáticamente con un valor único.

Seleccione los campos en la lista *Campos disponibles* y use los botones de flecha para moverlos a los *Campos del formulario*. Haga clic en **Siguiente**.

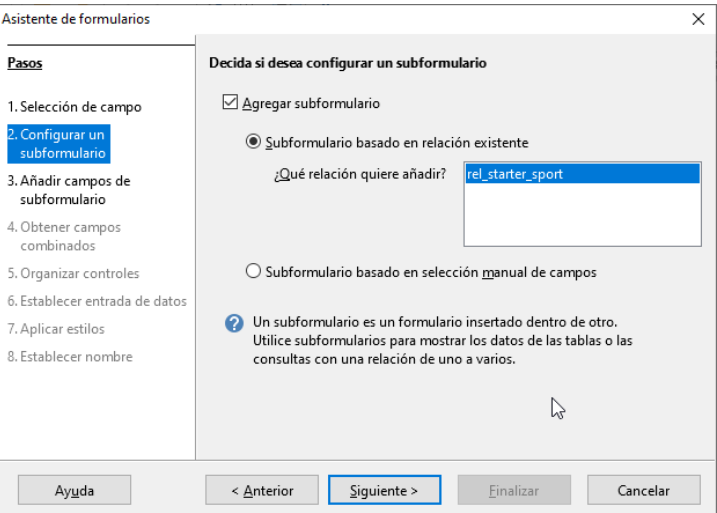

Se debe configurar un subformulario donde se pueda asignar un deporte a un principiante. En el paso 2, seleccione *Agregar subformulario* y *Subformulario basado en relación existente*. Para confirmar la relación definida previamente, seleccione *rel\_starter\_sport*. Haga clic en **Siguiente**.

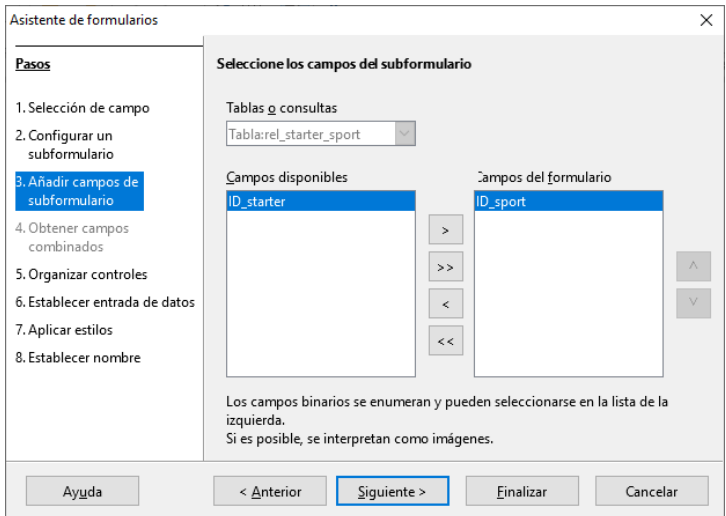

Solo se requiere el campo *ID\_sport* de la tabla *rel\_starter\_sport*. La clave principal en la tabla de *starter* proporciona el valor para el campo *ID\_sport* para el registro actual mediante la conexión del formulario principal al subformulario.

También se puede ver que este acceso directo ya está regulado en el Paso 4 del asistente: los campos para combinar están inactivos.

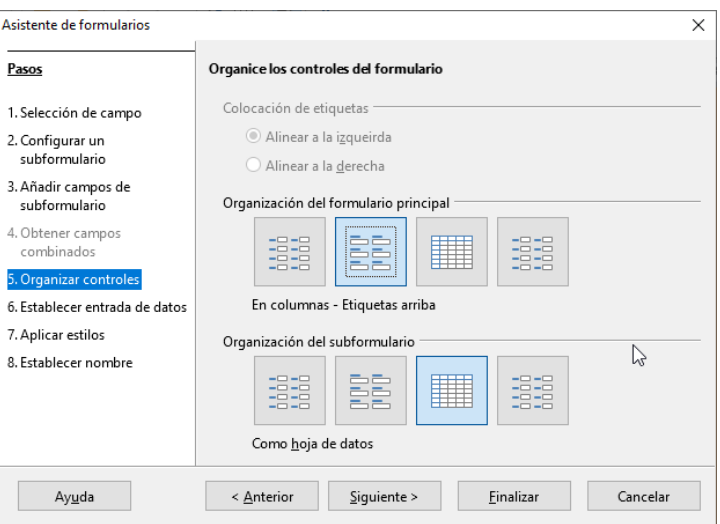

La forma en que se organizan los elementos en el formulario principal y el subformulario en última instancia no importa.

Sin embargo, la asignación de datos también debe ser simple para los inexpertos. En nuestro ejemplo, no debe seleccionarse *Como hoja de datos* para el formulario principal; en su lugar, elegir **En columnas - Etiquetas arriba**. Los campos en el subformulario luego mostrarán todos los deportes de los principiantes, por lo que es mejor dejar la disposición del subformulario como está: **Como hojas de datos**.

El paso 6 (*Establecer entrada de datos*) debe permanecer como está: **El formulario es para mostrar todos los datos**. De modo que es posible una nueva entrada, así como una modificación de los datos existentes.

El paso 7 (*Aplicar estilos*) es una cuestión de gustos. Solo hay que tener cuidado: algunos estilos involucran imágenes inesperadas de bajo contraste, especialmente en los campos de control de tabla, por lo que el color de fuente de los campos de la hoja de datos debe reajustarse si es necesario.

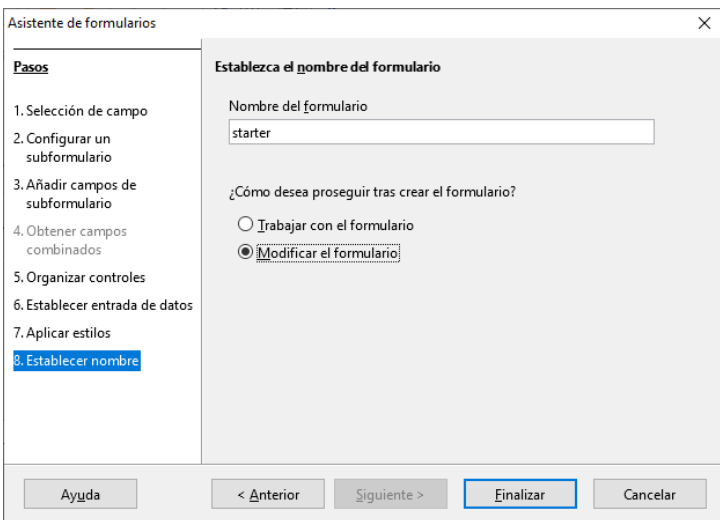

El formulario no funcionará porque el subformulario aún requiere que se ingrese la abreviatura de los deportes. Lo que se necesita es poder seleccionar los deportes después de introducir el nombre completo deseado. Para ello, en el Paso 8 (*Establecer nombre*), asigne al formulario el nombre *starter* y seleccione *Modificar el formulario*. Haga clic en **Finalizar**.

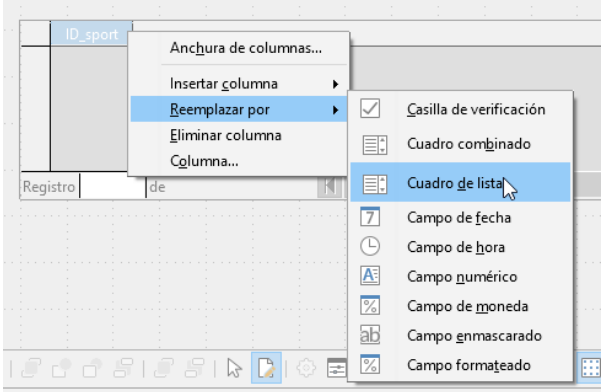

En la hoja de datos, Haga clic derecho en el encabezado de la tabla, *ID\_sport*. En el menú contextual, seleccione **Reemplazar con > Cuadro de lista**.

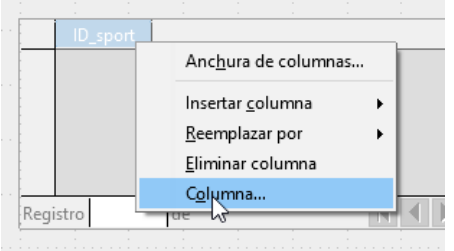

Luego, la lista debe procesarse para que también pueda mostrar los datos correspondientes. Haga clic derecho nuevamente en ID\_sport y seleccione **Column**.

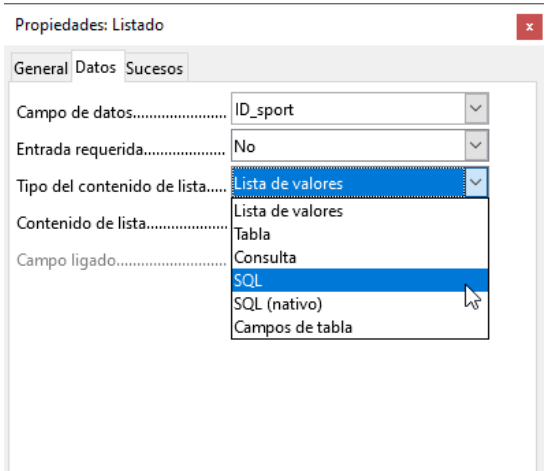

Esto abre las propiedades del cuadro de lista seleccionado. Seleccione **Datos > Tipo de contenido de la lista> SQL**. Con la ayuda de SQL (Structured Query Language - lenguaje de consulta estructurado para bases de datos), el campo debe obtener su contenido de la tabla Sport.

Cuando se selecciona SQL, el contenido de la lista tiene un botón de elipse a la derecha (...). Haga clic en este botón para abrir el editor para crear consultas. La consulta que se está creando se unirá y finalmente se guardará en el cuadro de lista.

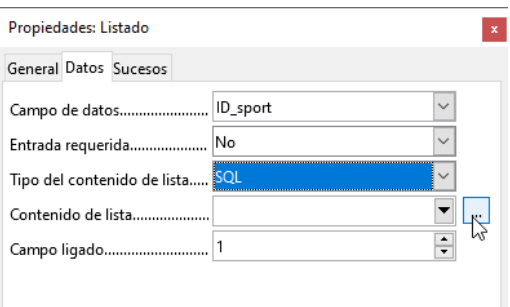

En el diálogo *Añadir tabla o consulta*, elija la tabla *sport*, luego haga clic en **Añadir** y **Cerrar**.

En la primera columna en la parte inferior del editor de consultas, haga clic en el cuadro junto a Campo y seleccione sport en la lista desplegable.

En la segunda columna, seleccione el campo *sport.ID*. Este campo luego pasa su valor a la tabla, que es la fuente de datos del subformulario. Por lo tanto, se muestran las palabras prescritas y se almacenan los atajos apropiados.

Guarde la consulta, que luego se transmite a las propiedades del cuadro de lista. Cierre el editor de consultas.

Ahora el campo Contenido de la lista en el diálogo Propiedades muestra el código SQL que se ha creado en el editor de consultas:

SELECT "sport"."ID" FROM "sport"

Este código dice: en la tabla "*deporte*", seleccione el campo "*deporte*" y el valor clave asociado *"deporte"."ID"*.

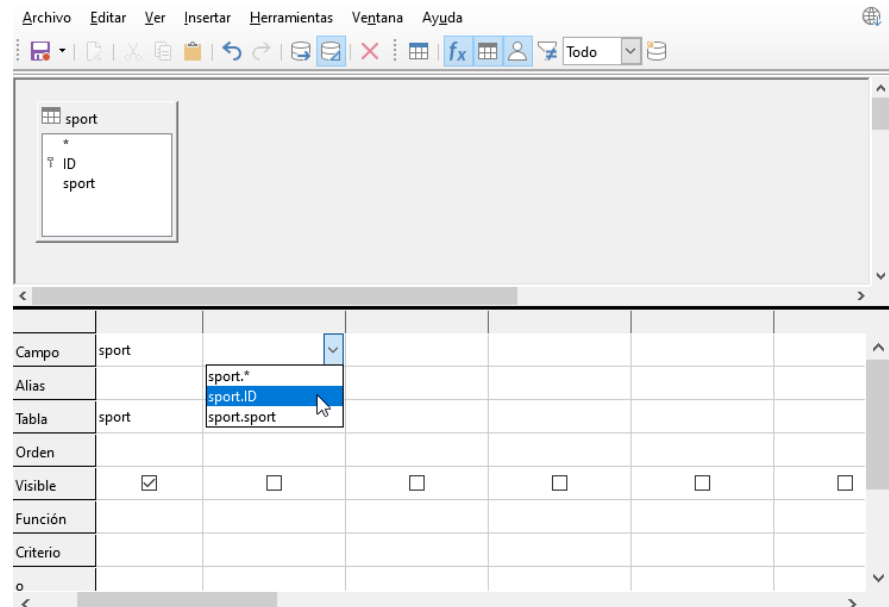

Esta consulta ilustra el mínimo que debe seleccionarse. Por supuesto, se podría ordenar. Guardar abreviaturas de una manea hábil, proporciona una lista útil de deportes almacenados en "ID". Si los registros no se ordenan de una manera específica, la clasificación siempre se realiza por el campo de clave primaria. Para ver los deportes en el cuadro de lista, este contenido debe introducirse primero en la tabla *Sports*.

Ahora necesitamos cambiar la etiqueta para el campo *ID\_sport*. Todavía se almacena como ID\_sport, pero queremos que sea visible como *sport*. Para ello en la pestaña *General,* seleccione *Etiqueta* y escriba *sport*. Cierre el diálogo *Propiedades*.

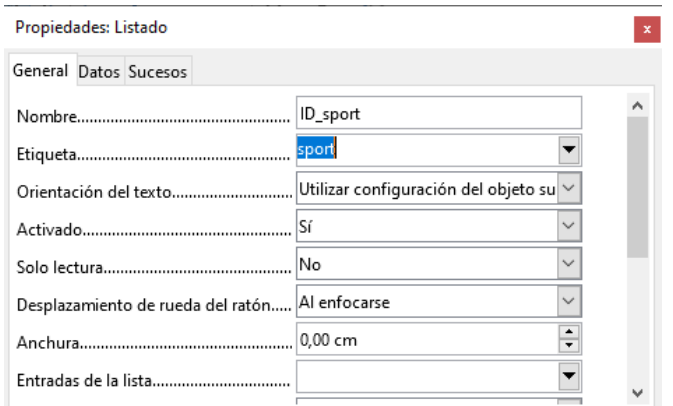

Si desea cambiar los nombres de otros campos, se hace mejor a través del *Navegador de formularios*. Si hace clic en los campos, no solo se seleccionan los campos, sino también las etiquetas. A través del asistente, se agruparon. Esto requiere una acción adicional del menú contextual de la selección.

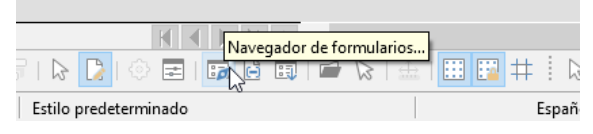

El navegador de formularios se inicia desde la barra de herramientas de diseño de formularios en la parte inferior de la ventana.

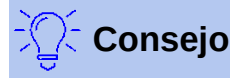

A veces al procesar los formularios, la barra de herramientas no se abre correctamente al crear formularios. En este caso no se puede ver el navegador de formularios.

Para mostrar las barras de herramientas, elija **Ver > Barras de herramientas > Diseño de formulario** y **Controles de formulario**. Ahora deberían visualizarse durante la entrada de datos y la vista debería modificarse de acuerdo con ellos.

Con el navegador de formularios, cada campo se puede examinar individualmente. Las propiedades del campo son accesibles en el menú contextual. Cada propiedad se guarda automáticamente al moverse a otra propiedad. Es posible saltar de un campo a otro incluso con el diálogo de propiedades abierto. También se almacena el nivel intermedio respectivo.

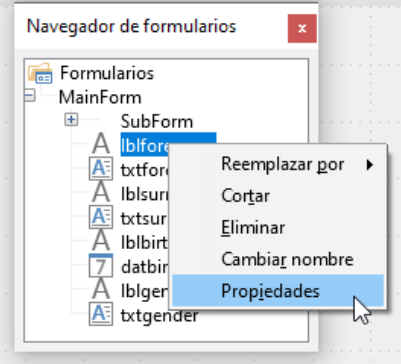

Si el diseño ya se ha completado, guardar y cerrar el formulario. Luego guardar de nuevo el archivo de Base.

Ahora, si desea ingresar datos en el formulario, podría verse más o menos así. En el siguiente formulario, se ha ingresado un registro para la prueba. Después de ingresar el género, haga clic en el botón Guardar. Por supuesto, se podría incorporar un orden.

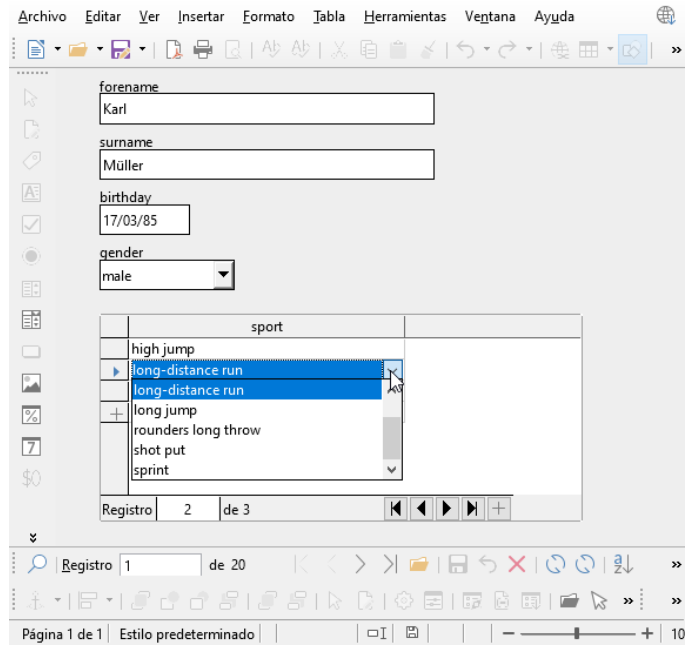

Al usar el formulario, notará algunos inconvenientes:

- El subformulario con deportes no es directamente accesible. Si se navega con la tecla tabulador, después de ingresar el género, la pestaña salta directamente al siguiente registro inicial.
- Si está en el subformulario, la barra de navegación muestra el número de registro del subformulario. Sería mejor navegar por el formulario principal solamente.
- El género se ingresa dependiendo de la preferencia del usuario encontrada en la memoria. En la tabla, la longitud del campo se ha limitado a solo 1 carácter. De este modo se garantiza aquí una entrada más segura.

Para evitar estos problemas, abra el formulario para editarlo, no para ingresar datos.

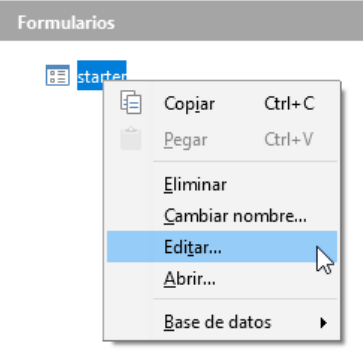

#### <span id="page-25-0"></span>*Tabular el subformulario*

Para no ir directamente al siguiente registro de inicio usando la tecla *Tab* después de ingresar el género, es necesario modificar la secuencia de activación.

Haga clic en el botón **Orden de activación** en la barra de herramientas *Diseño de formulario*.

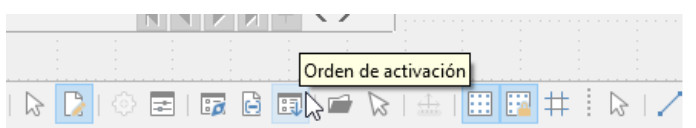

En el diálogo *Orden de Tabulación*, seleccione **Clasificación automática**, lo que afecta no solo a la clasificación de los controles mostrados, sino también al redireccionamiento automático en el subformulario. Aunque no se ve desde el diálogo, se regula de esta manera en segundo plano.

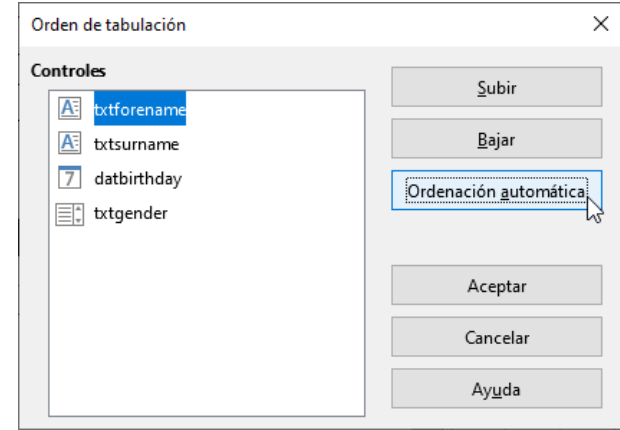

<span id="page-26-0"></span>*Activar la barra de navegación del formulario principal en el subformulario* Abrir el *Navegador de formularios* para ver las propiedades del subformulario.

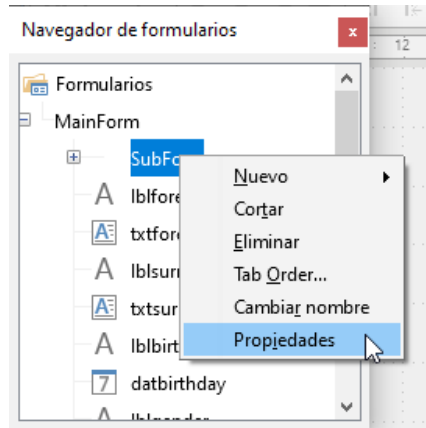

En **Datos > Barra de navegación**, cambie el valor de *Sí* por el de *Formulario padre*. La barra de herramientas de navegación siempre mostrará ahora el número del registro de la tabla de inicio.

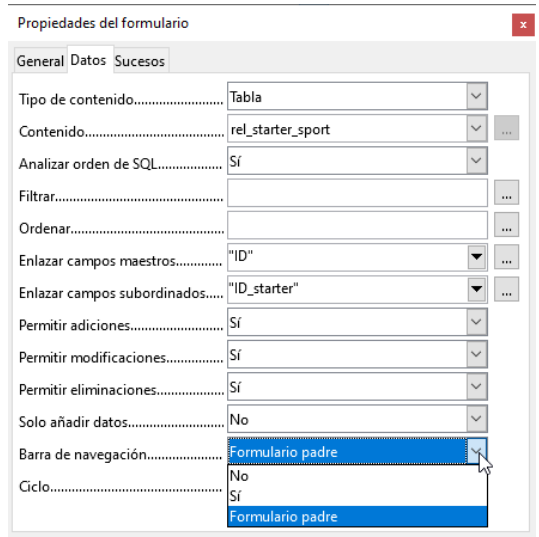

### <span id="page-27-1"></span>*Restringir la entrada a un control*

El control para limitar la entrada de valores concretos, no puede ser un simple cuadro de texto. En el formulario principal, la solución se puede encontrar ingresando el *género* en un *Cuadro de grupo*. Otra solución es presentar las opciones en un *Cuadro de lista*.

Para ello, resaltar el campo de género *gender* en el *Navegador*. Haga clic derecho para abrir el menú contextual. Seleccione **Reemplazar > Cuadro de lista**. Las propiedades se seleccionarán usando el menú contextual.

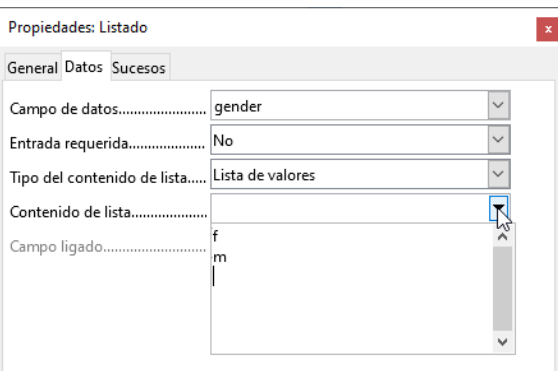

En *Datos* aparece predeterminado **Tipo de contenido de la lista > Lista de valores**. En **Contenido de la lista**, ingresar los caracteres **f** y **m** uno debajo del otro (usando *Mayús* + *Intro*). Estas abreviaturas son los datos que se darán a la tabla de inicio.

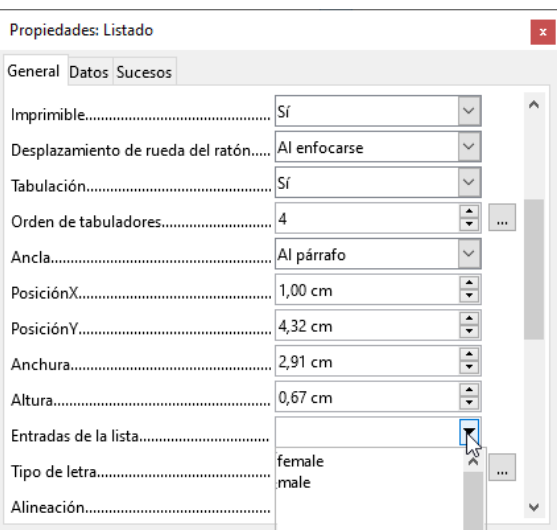

En **General > Entradas de la lista**, especificar lo que se mostrará en el cuadro de lista. Puede ser **f** y **m**, o también puede ser *female* y *male* como se muestra en la ilustración. En cualquier caso, debe tener el mismo orden que los elementos en la lista de *Datos*. Seleccione **Sí** para la propiedad *Desplegable* que se encuentra más abajo en la pestaña *General*.

Los inconvenientes más acusados hasta ahora han sido eliminados. Ahora, se debe guardar nuevamente el formulario y el archivo de la base de datos. La entrada para *starters* masculinos y femeninos puede comenzar, así como su asignación a los deportes.

Esto es útil para el siguiente paso: los registros deben ingresarse solo una vez. Asegúrese de que los *starters* también puedan competir entre sí por edad y por deporte. De lo contrario, las consultas e informes posteriores no tienen sentido.

### <span id="page-27-0"></span>**Crear una consulta**

En una consulta se puede agrupar el contenido de varias tablas. Cada uno de los *starters* debe mostrarse con los deportes en los que han ingresado.

En *Consultas,* haga clic en **Crear consulta en vista de diseño**. Aparecerá un diálogo que enumera las tablas de las que seleccionaremos todas las tablas para la consulta. Quedará claro, cuando *se seleccion*e la tabla *rel\_starter\_sport* como la segunda tabla, se reconocerán también las conexiones.

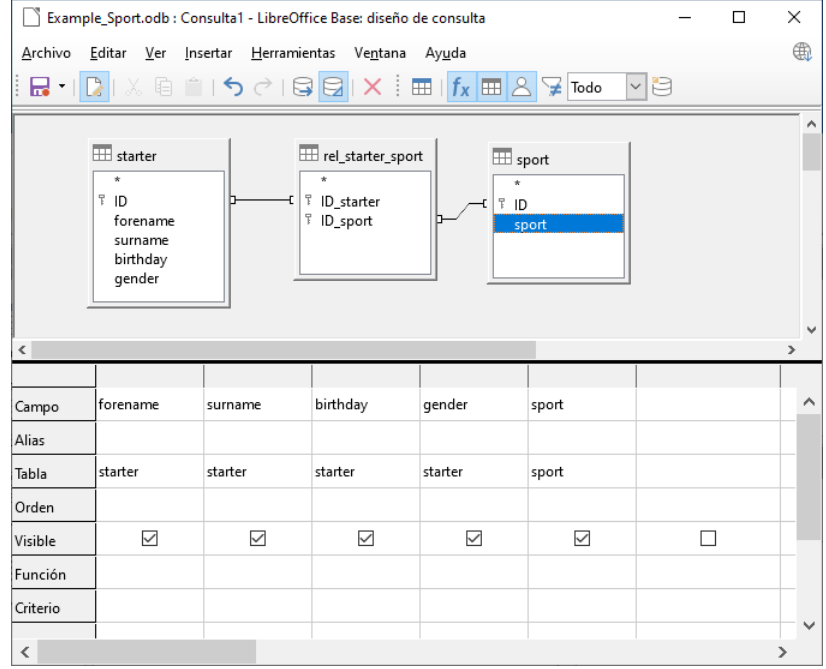

Los campos que se deben mostrar en la consulta se pueden agregar haciendo doble clic en los nombres de campo en la tabla o seleccionando la fila *Campo*. Aparecerá una lista desplegable, con los nombres de los campos y de sus tablas correspondientes ordenados por el nombre de la tabla. Para hacer coincidir los campos de las tablas correctamente con sus tablas, en las consultas se etiquetan como "nombre de la tabla"."nombre del campo". Si se usa "\*" en lugar del nombre del campo, se mostrarán todos los campos de la tabla correspondiente.

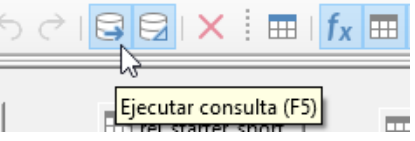

En principio, se debe ejecutar una consulta antes de guardar para ver si realmente produce el resultado deseado. Para ello, haga clic en el botón **Ejecutar consulta**, que se muestra arriba, o presione *F5* o elija **Editar > Ejecutar consulta**.

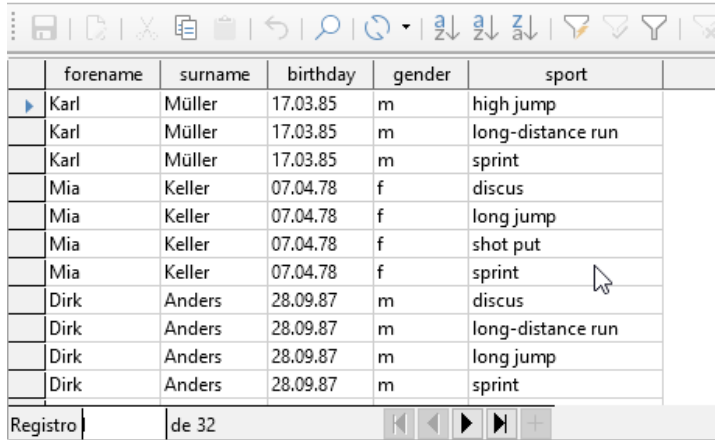

La consulta mostrará todas las combinaciones de *starters* y *sports*. Los *starters* tendrán tantos registros como deportes tengan. Los *starters* sin deportes no aparecerán.

Para reunir diferentes grupos de edad en una competición el año de nacimiento es decisivo. Depende de la edad que tenga una persona en ese año.

El año de nacimiento se puede usar con diferentes funciones. Por ejemplo, considere los siguientes datos:

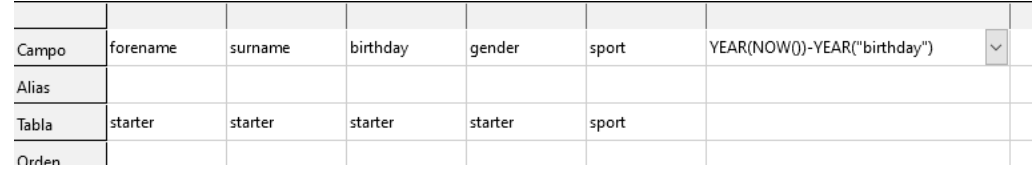

#### YEAR(NOW())-YEAR("birthday")

**NOW()** significa "ahora", por ejemplo, la fecha u hora actual. El año actual es **YEAR(NOW())** y **YEAR("birthday")** selecciona el año de nacimiento. La diferencia entre ambos indica la edad que la persona tiene o tendrá en el año en curso.

Estas y otras funciones que funcionan con el HSQLDB incorporado se describen en el apéndice de este libro.

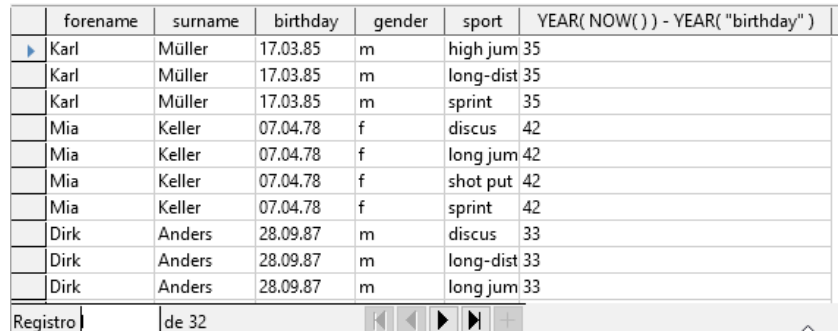

Cuando la consulta se ejecute durante un año determinado (por ejemplo, 2020), aparecerán los cálculos correspondientes para ese mismo año.

Todo el código que se haya ingresado en el campo también aparecerá en el encabezado de la columna. Esto se soluciona ingresando un alias para el código bajo el cual aparecerá el resultado.

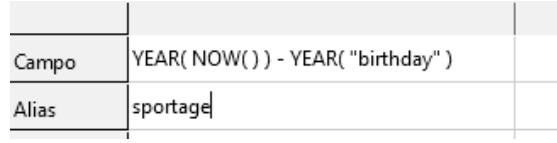

En la fila *Alias*, se ingresa el término "*sportage*". No se debe usar esta edad para nadie que aún no haya cumplido años en este año.

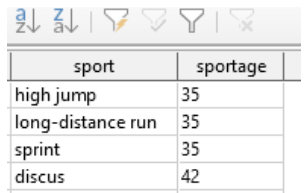

Si la consulta se ejecuta nuevamente, el encabezado de la columna ya no contendrá el código sino el término *sportage*.

Por lo tanto, la consulta debe guardarse con el nombre *sportage* y no confundirse por usar el código como nombre. Esta consulta se utilizará como base para la siguiente consulta, en la que *sportage* asignará un *grupo\_de\_edad*.

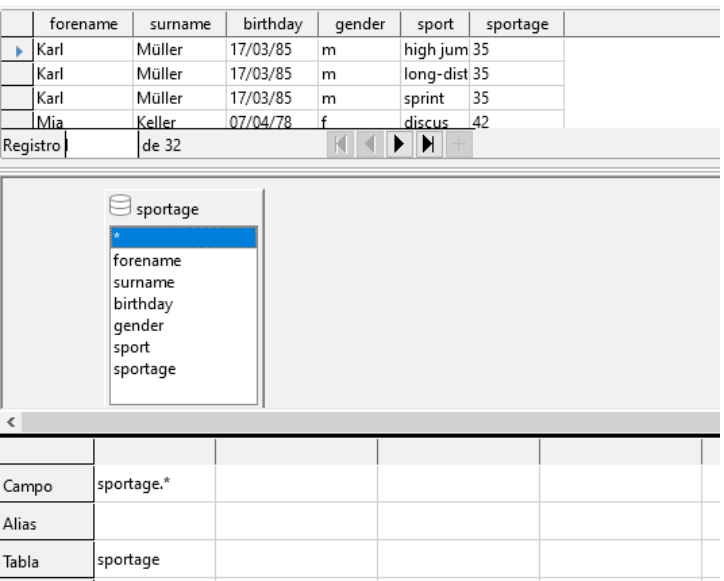

La consulta *sportage* fue elegida como base para la segunda consulta. Antes del término *sportage* en el contenedor de la tabla hay un icono diferente al que se ve para las tablas de la primera consulta. Este símbolo indica que el cometido de esta consulta es una consulta y no una tabla.

Haga doble clic en \* o seleccione *sportage.\** para seleccionar todos los campos, así la siguiente consulta devolverá el mismo resultado, pero la fórmula ya no será visible.

Acceda al campo *sportage* que determinará en qué grupo de edad participará la persona respectiva.

Para que el cálculo no sea demasiado complejo, se deben modificar las siguientes clasificaciones: para los menores de 20 años, los *starters* se dividen en grupos de edad que contengan dos edades por grupo a partir de 0. A partir de 20 años se dividirán en grupos que contengan tramos de diez años de edad cada uno, por ejemplo, 20–29 años.

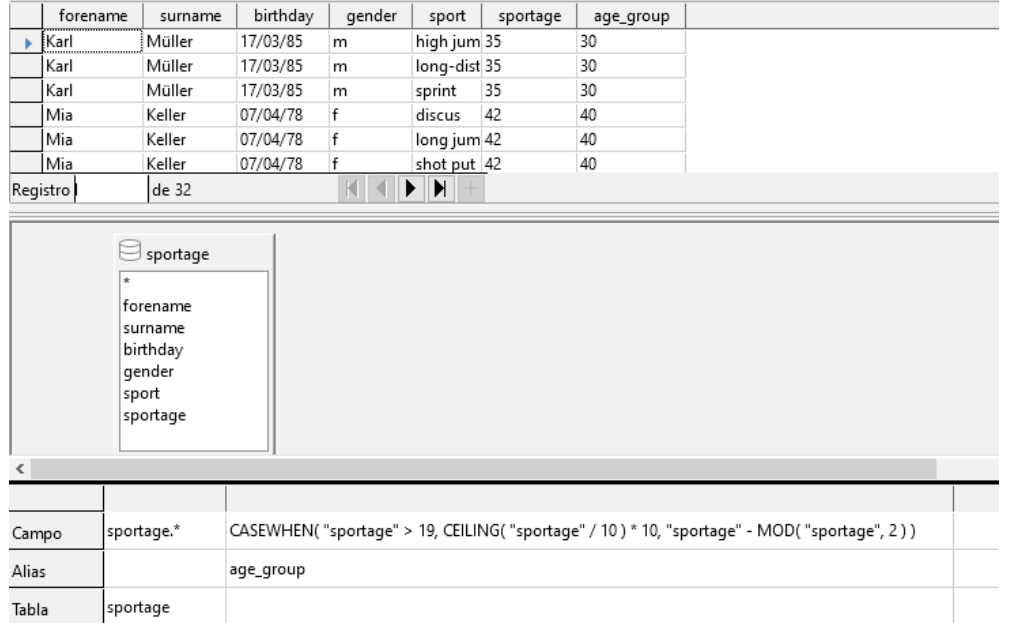

Tales fórmulas ya no pertenecen realmente al grupo de habilidades de nivel principiante. Es posible una asignación de edades más simple con la ayuda del siguiente informe. Para asignaciones más sofisticadas, consulte el Apéndice de este libro.

```
CASEWHEN(' "sportage" > 19, CEILING(' "sportage" / 10 ) * 10, "sportage"MOD( "sportage", 2) )
```
CASEWHEN (*condición para probar, valor si es verdadero, valor si es falso*).

En inglés, esto significa:

- Si *sportage* tiene más de 19 años, se utilizará para calcular la siguiente edad más baja que termina en cero para obtener el *age\_group*.
- Si *sportage* es menor de 19 años; se calcula MOD ("*sportage*", 2) dividiendo *la edad del atleta* por 2 y restando el resto (que será 0 o 1) del valor de *sportage* para obtener el *age\_group*.

Todos los *starters* mayores de 19 años se asignan a un grupo de edad por cada diez años. Todos los *starters* hasta los 19 años se asignan a un grupo de edad para cada dos años.

A esta fórmula se le asignó nuevamente un alias, en este caso el alias es *age\_group*.

Guarde la consulta con el nombre *registration*.

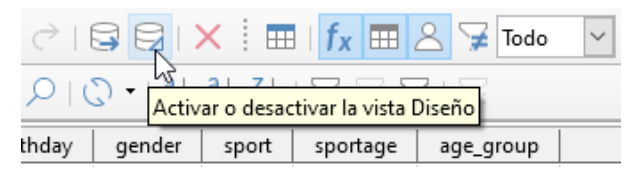

Desactivar la vista de diseño no es realmente necesario, ya que todas las entradas son posibles en la vista de diseño sin mayores problemas. Sin embargo, profundizar en el código en una consulta nunca puede perjudicar. A veces, hay expresiones SQL que encajan mal en la vista de diseño o que no son posibles allí, en esos casos se usa la entrada directa del código SQL.

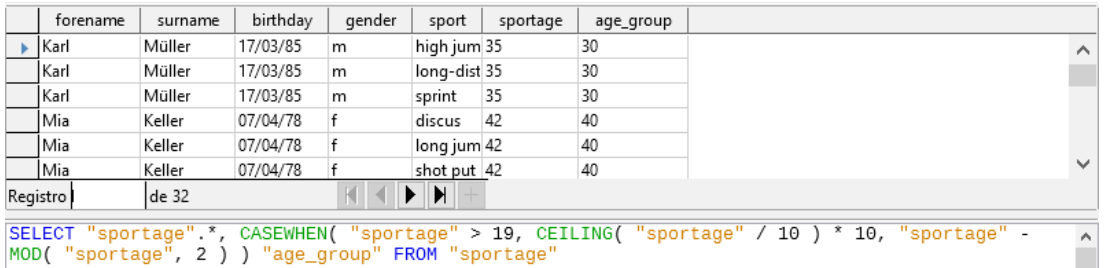

# **Consejo**

Los campos de código y tablas se encierran entre comillas dobles y se muestran en color ocre. Los términos del código SQL están en azul, las funciones de la base de datos en verde.

```
SELECT "sportage".*, CASEWHEN( "sportage" > 19, CEILING( "sportage" / 
10 ) * 10,"sportage" - MOD( "sportage", 2 ) ) AS "age_group" FROM 
"sportage"
```
Las partes de la fórmula ya se mencionaron. Aquí ahora está la estructura:

SELECT "sportage".\*,... AS "age\_group" FROM "sportage"

La consulta selecciona todos los *registro*s de la tabla *sportage* y además lo que determine la fórmula. Lo que está determinado por la fórmula, se conoce como "*age\_group*".

El código no distingue entre tablas y consultas como origen de los datos. Por eso, solo funciona en la interfaz gráfica de usuario de Base. Una consulta no puede tener el mismo nombre que una tabla; una tabla no puede tener el mismo nombre que una consulta.

# <span id="page-32-0"></span>**Crear un informe**

Use **Informes > Crear informe en modo de diseño** para crear un informe con una lista de *starters*, ordenados por deporte, género y grupo de edad.

Al iniciar el editor, el diálogo *Agregar campo* aparece primero en primer plano. Use este diálogo para tomar campos de la tabla ordenada alfabéticamente como base. La consulta debe elegirse como fuente de datos.

En la ventana del informe, el lado derecho muestra una descripción general de las propiedades del objeto actualmente activo.

Si no está visible, seleccione **Ver > Propiedades**.

En Propiedades, seleccione **Datos > Tipo de contenido > consulta** . Para la propiedad Contenido, seleccione la consulta *Registro*, que fue la consulta de resumen final.

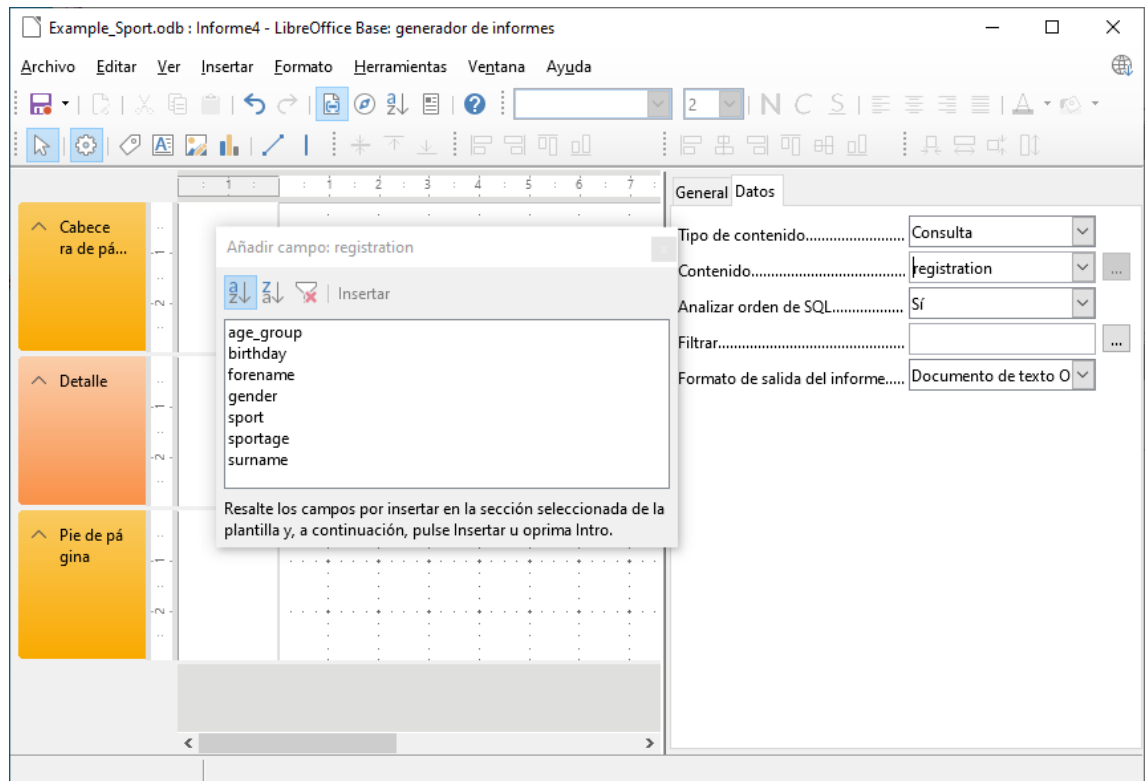

El generador de informes muestra todos los campos de la consulta seleccionada.

En el siguiente paso, abra el diálogo *Ordenar y agrupar*, utilizando el botón de la barra de herramientas o seleccionando **Ver > Ordenar y agrupar**.

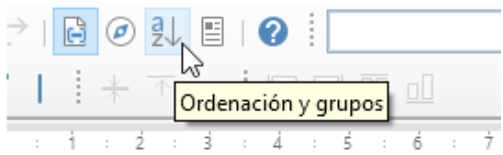

En el diálogo *Ordenación y grupos*, seleccione los campos deporte, género y age\_group.

Aparecerá un encabezado de grupo en el lado izquierdo del informe para ordenar cada selección de ordenación. Use la configuración predeterminada para las propiedades de las selecciones de clasificación y agrupación.

Cierre el diálogo *Ordenación y grupos*.

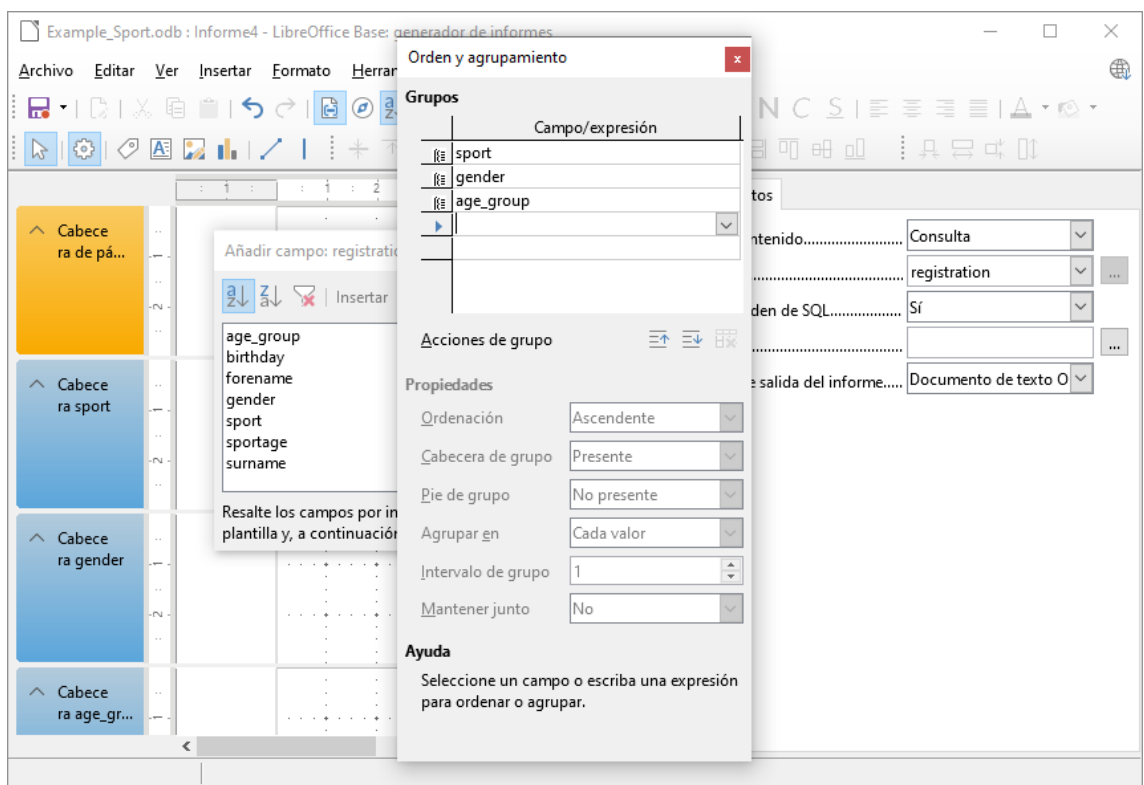

Seleccione el encabezado del grupo, *Cabecera sport*. La selección se indicará con un borde blanco en el encabezado. Seleccione el botón **Añadir un campo** para mostrar el diálogo *Añadir campo.* Haga clic en el campo *sport* para insertar un campo de etiqueta y un campo de texto que mostrará el contenido del campo de *starters*.

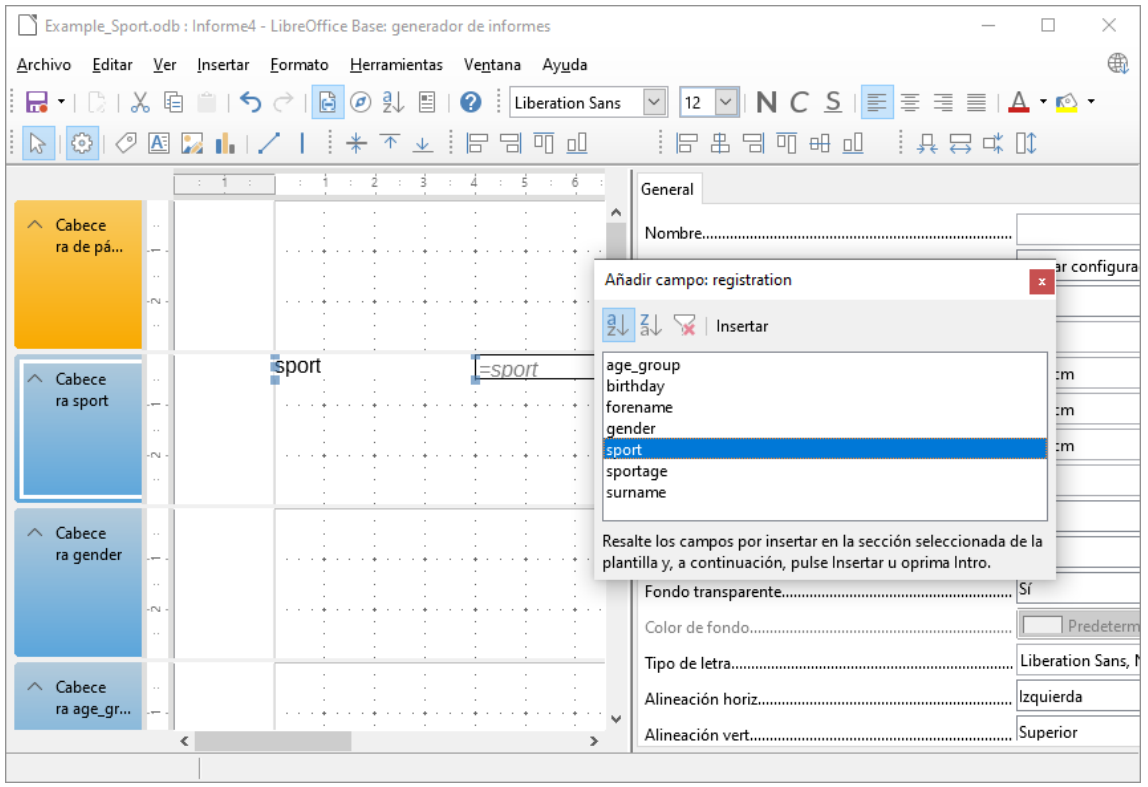

Por el mismo método, asignar los campos *gender* y *age\_group* a los encabezados de grupo apropiados.

Inserte todos los campos restantes en el área Detalle.

El borrador del informe ahora debería verse así:

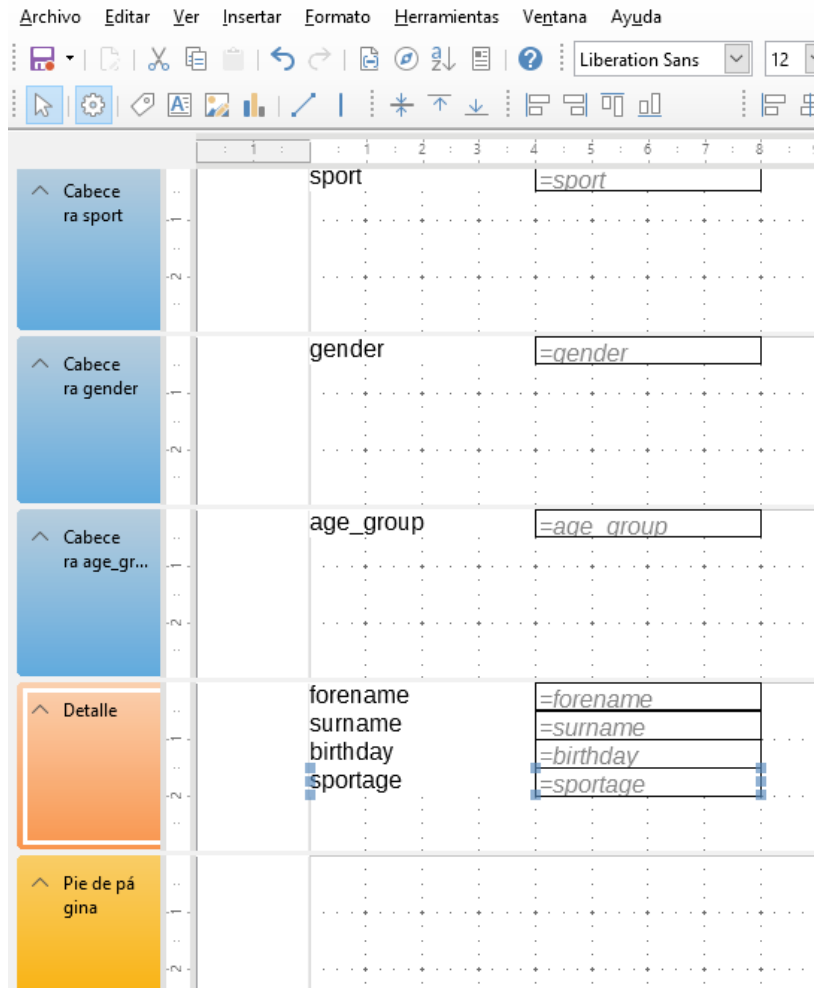

Guarde el informe. El nombre podría ser algo así como *Lista de principiantes*.

Luego guarde el propio archivo de la base de datos, de lo contrario, el informe se almacenará solo temporalmente.

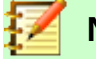

#### **Nota**

El Generador de informes, a menudo falla cuando se diseña un informe debido a la inestabilidad del programa. Es importante guardar tanto el informe como el archivo de la base de datos.

Afortunadamente, la ejecución posterior de un informe no se ve afectada por estas inestabilidades.

Si este informe se ha ejecutado con los datos apropiados, el resultado aparecerá como sigue:

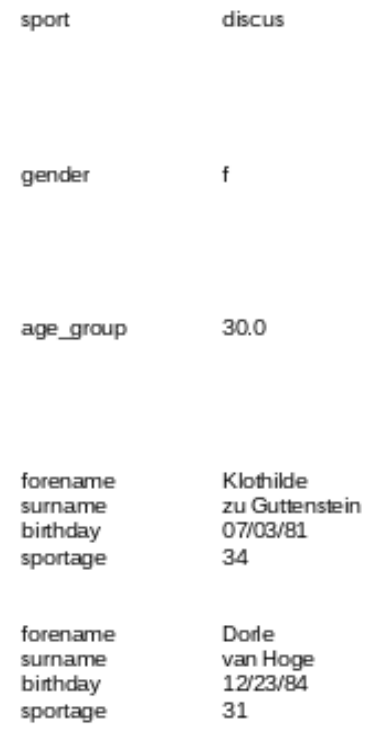

El comienzo del informe muestra a dos mujeres principiantes que desean ingresar al deporte de disco y pertenecen al grupo de edad 30 años.

Al ejecutar el informe, aparecen algunos defectos de diseño:

- Las distancias entre los encabezados de grupo y el contenido en la sección Detalle son demasiado grandes.
- El género está indicado por *m* y *f*. Sería mejor nombres como *Muje*res y *Hombres*.
- Probablemente debido a la división en la consulta, el campo *age\_group* contiene números con un decimal.
- Los campos de etiqueta de la sección Detalle (*forname*, *surname*, ...) sería mejor colocarlos horizontalmente como encabezados de tabla debajo de la etiqueta *age\_group* y el campo en el encabezado age\_group.

### <span id="page-35-0"></span>*Establecer las distancias entre los campos del informe*

Para reducir las distancias verticales entre los campos, usar el ratón para arrastrar el borde inferior del encabezado *age\_group* al final de los encabezados de la tabla. También puede resaltar una sección y regular la altura del encabezado del grupo en Propiedades. No se debe etiquetar ningún campo, sino solo el encabezado del grupo.

No es posible que una sección sea más pequeña que las etiquetas y los campos que contiene.

El área de encabezado *age\_group* debe hacerse lo suficientemente grande como para contener los campos de etiqueta de la sección Detalle.

Tenga en cuenta al seleccionar las distancias que el siguiente grupo no aparezca demasiado cerca del grupo anterior. La etiqueta y los cuadros de texto también pueden necesitar una distancia a la parte superior de la sección que los contenga. Si no se desea esta distancia hasta la parte superior, se pueden mostrar pies de página de grupo en lugar de encabezados para proporcionar esta distancia.

Dicha preferencia para cada grupo se puede obtener en **Ver > Ordenación y grupos**.

#### <span id="page-36-2"></span>*Modificar el contenido de un campo de texto mediante una fórmula*

La designación del género en la tabla no es suficiente para las demandas de una lista de *starters*. Se puede cambiar el nombre del campo en la consulta, pero como la consulta ya se ha creado, se pueden usar funciones en el informe.

Resaltar el campo de texto "= género". En las *Propiedades* en el lado derecho de la pestaña Generador de informes, seleccione **Datos > Campo de datos**. Haga clic en el botón con la elipse (...). Aparecerá el *Asistente de funciones*.

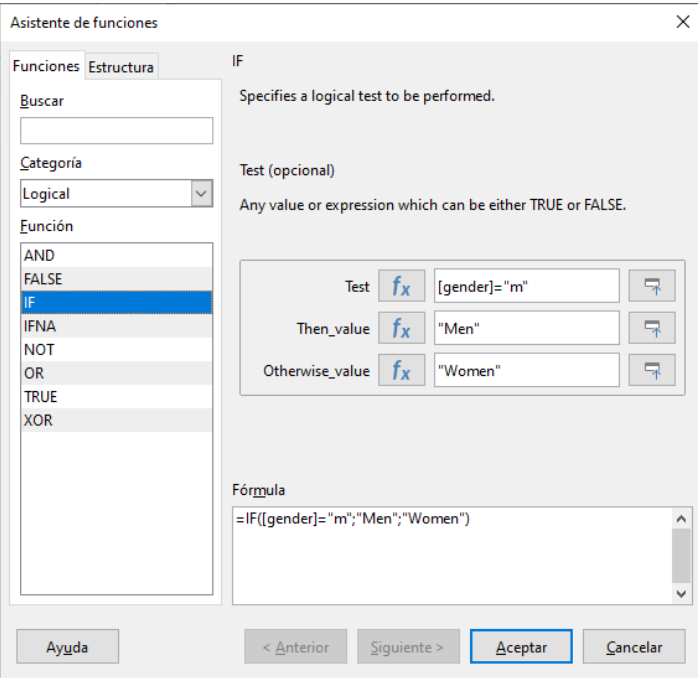

En **Categoría**, seleccione **Logical** y luego haga doble clic en **IF**. La predicción en esta función, que se basa en otras funciones, tiene que desactivarse.

Ingresar el valor de prueba. Este es el campo de la consulta desde la que se leen los datos y se colocan entre corchetes. Los textos deben estar entre comillas dobles. Cuando género tenga el valor **m**, se mostrará **Men** en el campo del informe. Si no hay **m**, aparecerá **Women**.

Haga clic en **OK** para confirmar la entrada.

El contenido del campo que se muestra será modificado en consecuencia.

#### <span id="page-36-1"></span>*Cambiar el formato de un campo de texto*

El campo que recibe el contenido de la base de datos se identifica en el informe como un cuadro de texto, pero puede formatearse como los campos en las tablas de Writer o Calc.

Resaltar el campo "= age\_group".

En Propiedades a la derecha, seleccione **General > Formato**. La propiedad de *Formato* estará establecida como *Texto*. Haga clic en el botón con la elipse (...). Se abrirá el diálogo de formato, que también se usa en Calc, Writer o al crear formularios. Seleccione **Categoría > Número** y confirme con **Aceptar**. El formato en que se muestra el campo queda modificado de *Texto* a *Número*.

#### <span id="page-36-0"></span>*Mover cuadros en el Generador de informes*

Los campos también se pueden mover más allá de los límites de una sección a otra sección en el *Generador de informes*. Pero debe haber suficiente espacio para dicho campo en el destino. Una parte de un campo no puede estar en la misma ubicación que una parte de otro campo.

La ubicación de los campos con el ratón no es precisa, por lo que se debe proporcionar un amplio espacio en cada sección para los campos. En una sección como el encabezado del grupo *age\_group*, los campos se pueden colocar con precisión utilizando las teclas de flecha.

Para posicionar campos usando el teclado, fíjese en las propiedades **General > Posicion X** y **General > Posicion Y**.

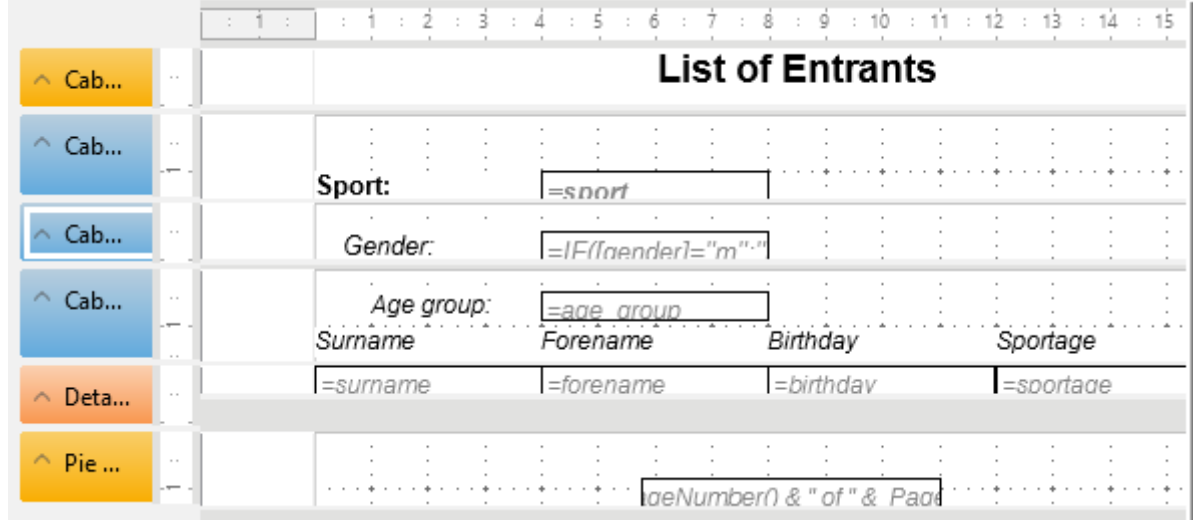

Aquí se agregó un campo de etiqueta para el encabezado. La entrada del texto para el campo de etiqueta aparece en las Propiedades de los campos.

El pie de página se establece en las propiedades: **Visible > No**. El margen inferior del documento contiene demasiado espacio. Recuerde que la cantidad disponible ya se reduce adicionalmente por el tamaño de los márgenes de la página. De forma predeterminada, todos los márgenes de página están configurados para el formato de página A4 a 2 cm.

Para obtener más opciones de formato para informes, consulte el *Capítulo 6, Informes*.

# <span id="page-37-0"></span>*Ampliación de la base de datos de muestra*

El ejemplo presentado aquí es solo el primer paso para una base de datos en el sector deportivo. Ahora se puede agregar un campo para cada posible elemento de información necesaria. Un buen lugar para agregar dicho campo es en la tabla rel\_starter\_sport.

Sin embargo, si las entradas se aplican a varias competiciones para el mismo deporte, se debe incluir un campo de fecha u otro campo que pueda asignarse a la competición respectiva en la tabla *rel\_starter\_sport*. El campo también se convertirá en parte de la clave principal de la tabla.

Quizás también podría agregarse la membresía del club. Agregar un campo en la tabla *starters* sería suficiente. Cuando muchos clubes tengan el mismo nombre, se sugiere agregar una tabla Club separada y también la clave foránea correspondiente en la tabla *starters*.

Luego, por supuesto, se tiene que determinar, como con todas las competiciones, quién debe ubicarse en qué grupo de edad y deporte. Aquí se requiere ordenar, lo que podría terminar nuevamente como un informe con una lista de resultados.

Sería bueno que cada principiante (de nuevo a través de un informe) obtuviera un certificado bellamente diseñado con el rendimiento personal y la ubicación. Dichas ampliaciones son posibles fácilmente, como se describe en otros capítulos de esta guía.